# **User manual**

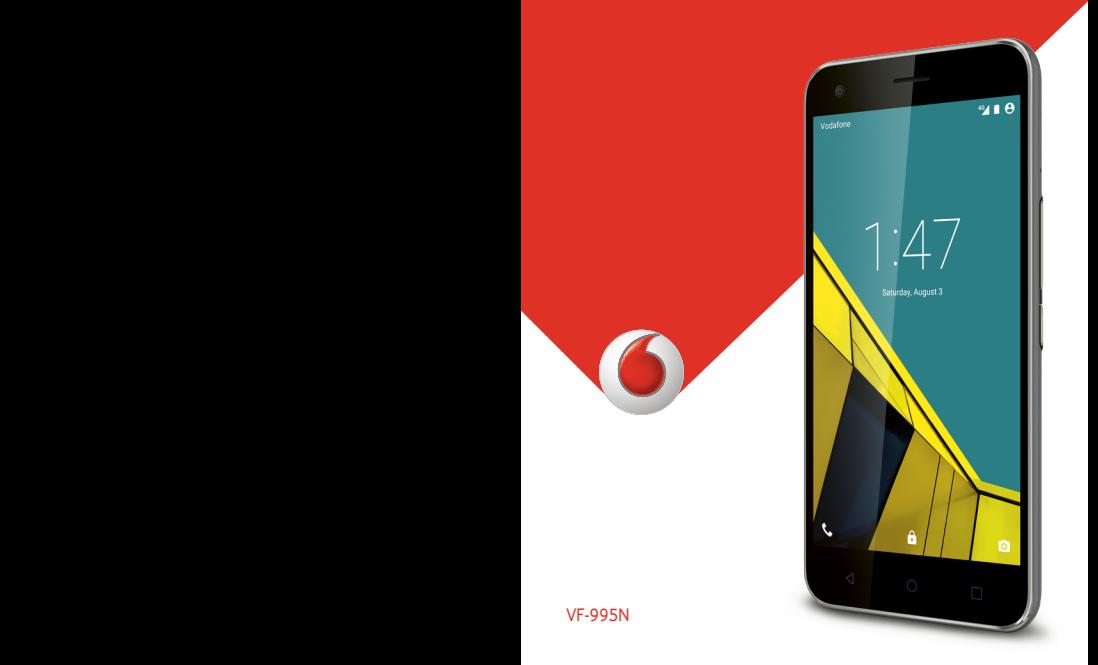

# **Vodafone Smart ultra 6 User Manual**

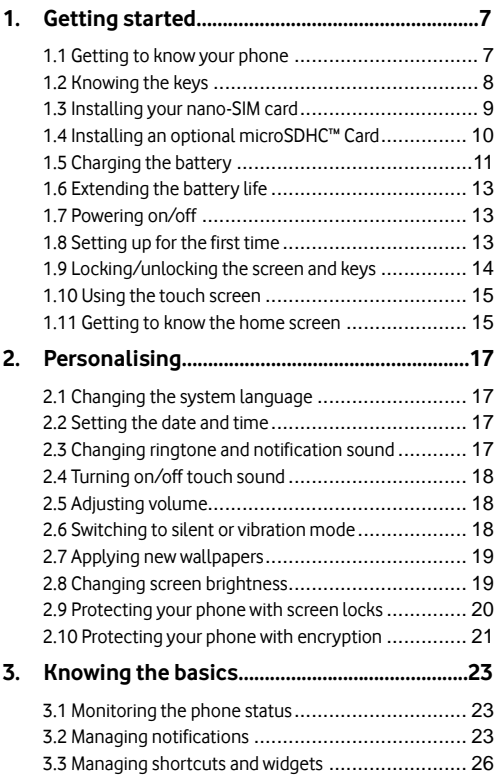

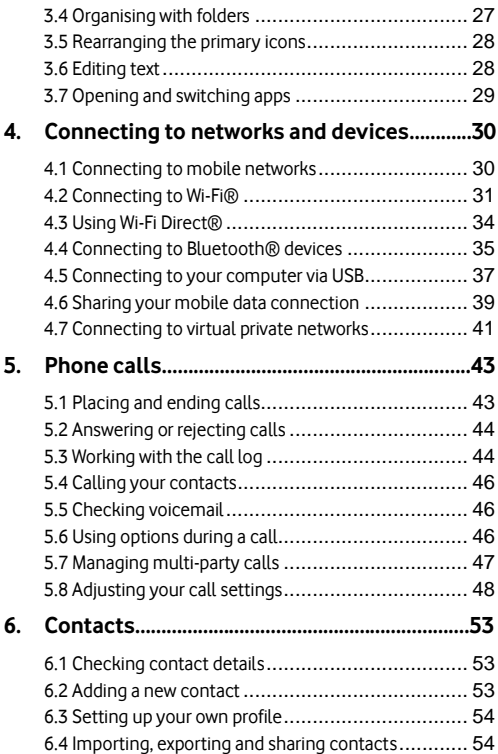

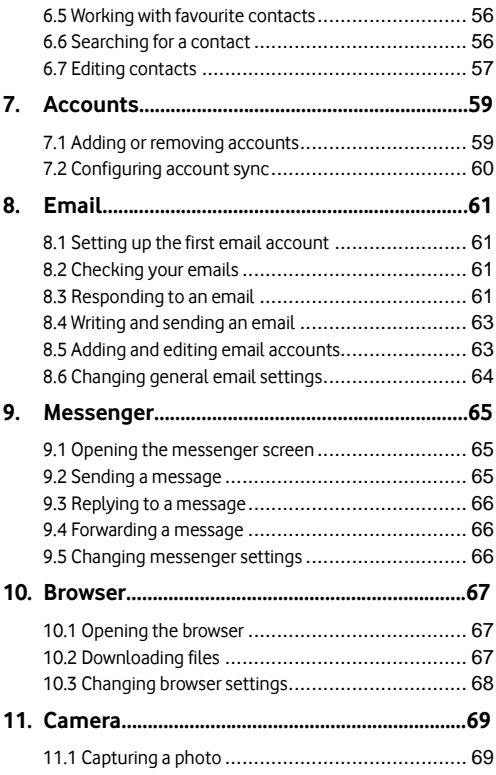

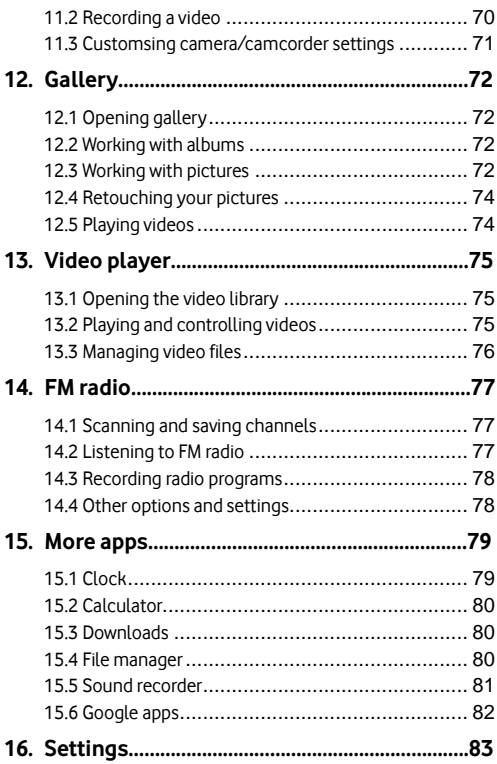

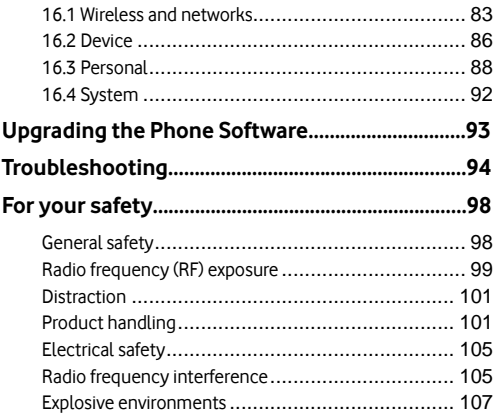

## <span id="page-7-0"></span>**1. Getting started**

## <span id="page-7-1"></span>**1.1 Getting to know your phone**

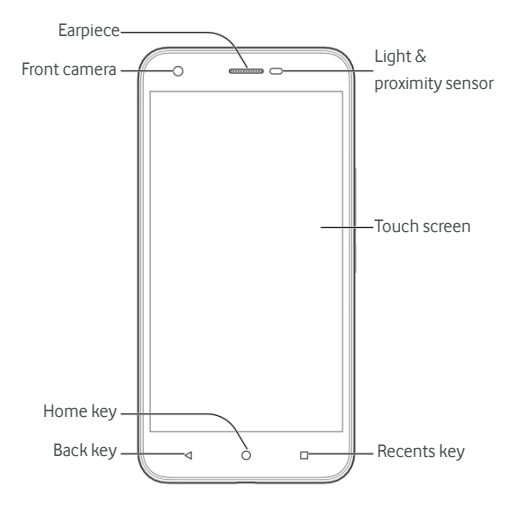

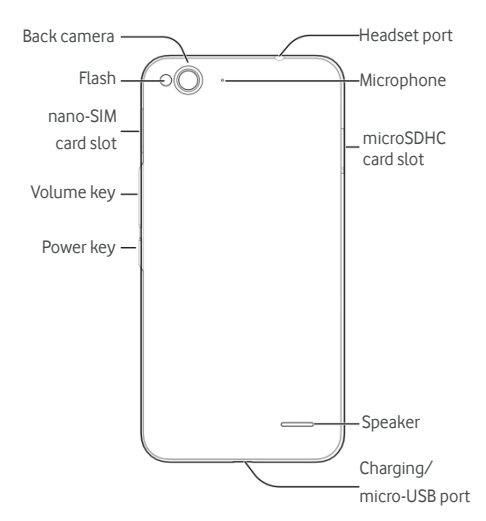

## <span id="page-8-0"></span>**1.2 Knowing the keys**

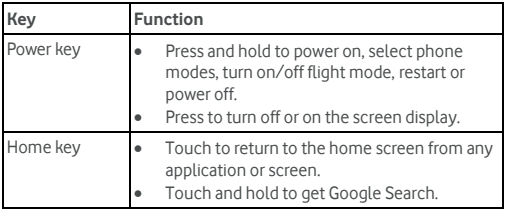

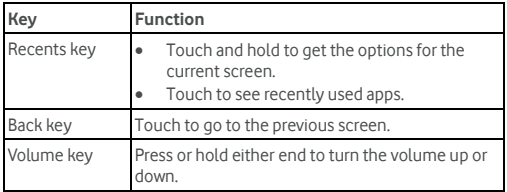

## <span id="page-9-0"></span>**1.3 Installing your nano-SIM card**

Switch off your phone before installing or replacing the nano-SIM card.<br>1

Insert the tray eject tool or the end of a small paper clip into the hole beside the nano-SIM card tray.

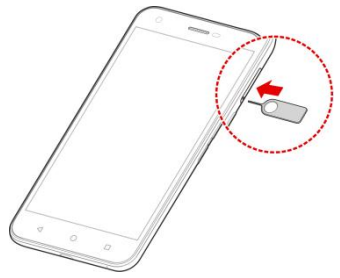

2. Hold the nano-SIM card with the cut corner oriented as shown and slip them into the card holders.

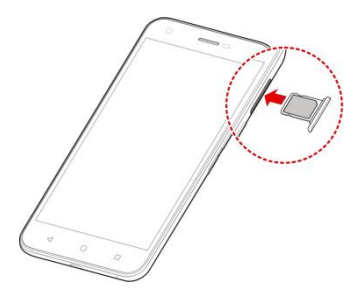

#### **WARNING!**

To avoid damage to the phone, do not use any other kind of SIM card, or any non-standard nano-SIM card cut from a SIM card. You can get a standard nano-SIM card by contacting Vodafone customer support or visiting your nearest Vodafone store.

## <span id="page-10-0"></span>**1.4 Installing an optional microSDHC™ Card**

An optional microSDHC card can be installed and removed while the phone is turned on. Unmount the microSDHC card before removing it (see [Erase micoSDHC card\).](#page-38-0)

1. Insert the tray eject tool or the end of a small paper clip into the hole beside the microSDHC card tray.

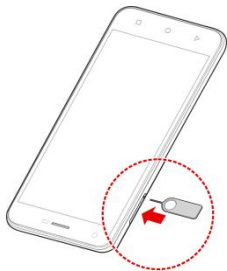

2. Hold your microSDHC card with the metal contacts facing down and slide it in.

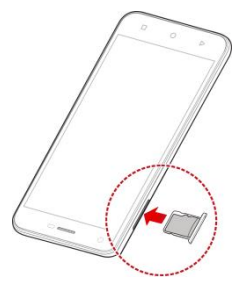

## <span id="page-11-0"></span>**1.5 Charging the battery**

Your phone's battery should have enough power for the phone to turn on, find a signal, and make a few calls. You should fully charge the battery as soon as possible.

If the battery is low, there will be a pop-up message on the screen. As you charge your phone, the screen will tell you the exact battery level on the lock screen. Se[e Locking/unlocking the screen and](#page-14-0)  [keys](#page-14-0).

#### **Warning:**

Use only approved chargers and cables for your phone. The use of unapproved accessories could damage your phone or cause the battery to explode. The working temperature of the charger should be lower than 45° C.

#### **Caution:**

The battery should last for many hundreds of recharge cycles, and it is not designed to be user-replaceable. If your battery should need to be replaced, please contact Vodafone customer support.<br>1. Connect the adapter to the charging port. Ensure that

Connect the adapter to the charging port. Ensure that the adapter is inserted with the correct orientation. Do not force the connector into the charging port.

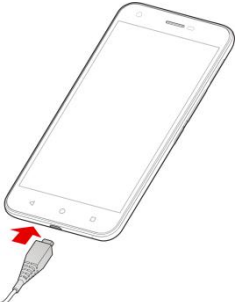

- 2. Connect the charger to a standard AC power outlet. If the phone is on, you'll see a charging icon, such as  $\Box$  or  $\Box$ . appear on the status bar.
- 3. Disconnect the charger when the battery is fully charged. **Note:**

If the battery is extremely low, you may be unable to power on the phone even when it is being charged. In this case, try again after charging the phone for at least 20 minutes. Contact customer service if you still cannot power on the phone after prolonged charging.

## <span id="page-13-0"></span>**1.6 Extending the battery life**

Active applications, screen brightness levels, Bluetooth and Wi-Fi usage and GPS functionality can drain your battery. You can follow the helpful tips below to conserve your battery power:

- Reduce the screen backlight time.
- Lower the screen brightness.
- Turn auto-sync, Wi-Fi, and Bluetooth off when not in use.
- Disable the GPS function when not in use. Most applications using this function will periodically check the GPS satellites for your current location; each check drains your battery.

## <span id="page-13-1"></span>**1.7 Powering on/off**

- Press and hold the **Power key** to turn on your phone.
- To power off, press and hold the **Power key** to open the options menu. Touch **Shut down**.

#### **NOTE:**

If the phone freezes or takes too long to respond, you can press and hold the **Power key** for about 10 seconds to power the phone off, and then turn it on again.

## <span id="page-13-2"></span>**1.8 Setting up for the first time**

When you first power on your phone after you purchase it or reset it to factory settings (see [Backup and reset\)](#page-92-1), you need to do some settings before using it.

Touch the language field to select the language you want to use and then touch  $\mathcal{L}$ . Then follow the prompts to set up Wi-Fi, owner name, Google services and other options.

## <span id="page-14-0"></span>**1.9 Locking/unlocking the screen and keys**

Your phone allows you to quickly lock the screen and keys (put the phone into sleep mode) when not in use and to turn the screen back on and unlock it when you need it.

#### **To lock the screen and keys:**

To quickly turn the screen off and lock the keys, press the Power Key.

#### **Note:**

To save battery power, the phone automatically turns off the screen after some time of inactivity. You will still be able to receive messages and calls while the phone screen is off.

#### **To unlock the screen and keys:**

- 1. Press the **Power key** to turn the screen on.
- 2. Touch the screen and swipe up.

- or -

Touch the Phone icon at the bottom left and swipe right to open the Phone app.

- or -

Touch the Camera icon at the bottom right and swipe left to open the Camera app.

#### **Note:**

If you have set an unlock pattern, PIN or password for your phone (see [Protecting your phone with screen locks](#page-19-2)), you'll need to draw the pattern or enter the PIN/password to unlock your screen.

## <span id="page-15-0"></span>**1.10 Using the touch screen**

Your phone's touch screen lets you control actions through a variety of touch gestures.

#### **Touch**

When you want to type using the onscreen keyboard, select onscreen items such as application and settings icons, or press onscreen buttons, simply touch them with your finger.

#### **Touch and Hold**

To open the available options for an item (for example, a message or link in a web page), touch and hold the item.

#### **Swipe or Slide**

To swipe or slide means to quickly drag your finger vertically or horizontally across the screen.

### **Drag**

To drag, press and hold your finger with some pressure before you start to move your finger. While dragging, do not release your finger until you have reached the target position.

#### **Pinch**

In some apps (such as Maps, Browser, and Gallery), you can zoom in and out by placing two fingers on the screen at once and pinching them together (to zoom out) or spreading them apart (to zoom in).

#### **Rotate the screen**

For most screens, you can automatically change the screen orientation from portrait to landscape by turning the phone sideways.

## <span id="page-15-1"></span>**1.11 Getting to know the home screen**

The home screen is the starting point for your phone's applications,

functions, and menus. You can customise your home screen by adding shortcuts, folders, widgets, and more.

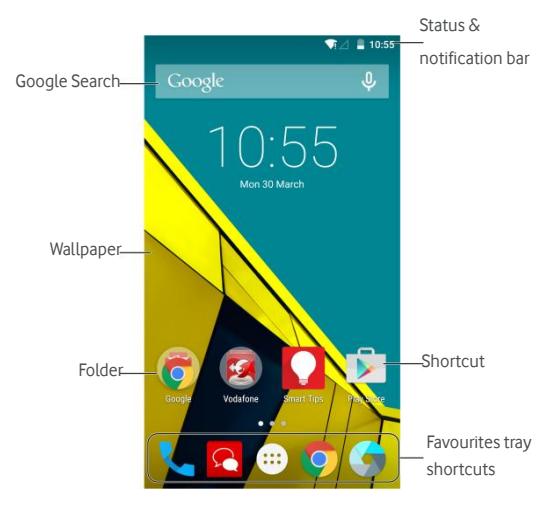

#### **Extended Home Screens**

Your home screen is extendable, providing more space for shortcuts, folders, widgets, and more. Simply swipe left or right on the screen to see the extended panels.

See Managing home screen icons and widgets for more information on how to add or remove additional home screen panels.

## <span id="page-17-0"></span>**2. Personalising**

## <span id="page-17-1"></span>**2.1 Changing the system language**

- 1. Touch the **Home key > > Settings > Language & input > Language.**
- 2. Select the language you need.

## <span id="page-17-2"></span>**2.2 Setting the date and time**

- 1. Touch the **Home key > > Settings > Date & time**.
- 2. Uncheck **Automatic date & time** and **Automatic time zone** if you want to set the date, time and time zone by yourself.
- 3. Set the date, time, time zone, and date/time format.

## <span id="page-17-3"></span>**2.3 Changing ringtone and notification sound**

You can customise the default incoming call ringtone and the default notification sound.

- 1. Touch the **Home key > > Settings > Sound & notification**.
- 2. Touch **Default notification ringtone** or **Phone ringtone**.
- 3. Scroll through the ringtone list and select the ringtone you want to use.
- 4. Touch **OK**.

#### **Note:**

See [Set a ringtone for a contact](#page-57-1) for how to assign a special ringtone to an individual contact.

## <span id="page-18-0"></span>**2.4 Turning on/off touch sound**

- 1. Touch the **Home key > > Settings > Sound & notification > Other sounds**.
- 2. Touch **Touch sounds**.

## <span id="page-18-1"></span>**2.5 Adjusting volume**

- 1. Touch the **Home key > > Settings > Sound & notification**.
- 2. Drag the sliders below **Media volume**, **Alarm volume**, **Ring volume** to adjust the volume for each type of audio.

#### **NOTE:**

You can adjust the media volume when a media application is in use by pressing the Volume Key. If no media application is active, press the Volume Key to adjust ringtone volume (or the earpiece volume during a call).

## <span id="page-18-2"></span>**2.6 Switching to silent or vibration mode**

You can set the phone to silent or vibration mode by using one of the following methods.

- Press and hold the **Power key** and then touch **than** to enable silent mode, touch  $\Pi$ , to enable silent mode with vibration, or touch  $\Box$  to disable silent mode.
- Press the **Volume key** when no media application is active to show the ringtone sound management window. Touch **ALL** and drag the slider to the left to switch the phone to silent mode with vibration. Touch **NONE** to switch the phone to silent mode.

 Touch the **Home key > > Settings > Sound & notification > Interruptions > When calls and notifications arrive**, and touch **Don't interrupt** to switch the phone to silent mode.

#### **Note:**

In addition to silent mode and vibration, you can also allow priority apps to send out notifications when you switch the phone to priority interruption mode.

## <span id="page-19-0"></span>**2.7 Applying new wallpapers**

You can set the wallpaper for the home screen.

- 1. Touch the **Home key**.
- 2. Touch and hold an empty area of the home screen.
- 3. In the window that appears at the bottom, touch **WALLPAPERS** to pick an image as the wallpaper.

#### **Note:**

In addition, you can touch the **Home key > > Settings > Display > Wallpaper** to pick an image from **Gallery**, **Photos**, **Wallpapers**, or an animation from **Live Wallpapers**.

## <span id="page-19-1"></span>**2.8 Changing screen brightness**

- 1. Touch the **Home key > > Settings > Display > Brightness level**.
- 2. Drag the slider to manually adjust the screen brightness.

#### <span id="page-19-2"></span>**Note:**

With the proximity and light sensor, your phone can automatically adjust the screen brightness for available light. Touch **Adaptive brightness** in the **Display settings** screen to turn the feature on or off.

## <span id="page-20-0"></span>**2.9 Protecting your phone with screen locks**

You can protect your phone by creating a screen lock. When it is enabled, you need to swipe the screen, look at the front camera, draw a pattern or enter a numeric PIN or a password to unlock the phone's screen and keys.

- 1. Touch the **Home key > > Settings > Security > Screen lock**.
- 2. Touch **None**, **Swipe**, **Pattern**, **PIN** or **Password**.
	- **Touch None to disable the screen lock.**
	- Touch **Swipe** to enable screen lock and allow unlocking with a 'swipe' gesture. You can unlock the screen by touching the display and swiping up.
	- Touch **Pattern** to draw and redraw a pattern that you must draw to unlock the screen.
	- Touch **PIN** or **Password** to set a numeric PIN or a password that you must enter to unlock the screen.
- 3. For Pattern, PIN, or Password lock, select how you want notifications and their contents to show when the phone is locked. Then touch **DONE**.

If you fail to draw the correct pattern on the screen after five attempts, you will be prompted to wait for 30 seconds before you can try again. If you still cannot recall the unlock pattern, you can touch **Forget pattern?** and enter your Google account user name and password. The phone will then connect to the Internet to verify your account and prompt you to reset the screen lock.

#### **Note:**

You must sign in or create a Google account on your phone before using the above method to reset the screen lock. You can also upgrade the phone software. Se[e Upgrading the phone software](#page-93-0).

## <span id="page-21-0"></span>**2.10 Protecting your phone with encryption**

You can encrypt all the data on your phone: your accounts, application data, music and other media, downloaded information, and so on. If you do, you must draw a pattern or enter a numeric PIN or a password each time you power on your phone.

#### **Warning:**

Encryption is irreversible. The only way to revert to an unencrypted phone is to perform a factory data reset which erases all your data.

Encryption provides additional protection in case your phone is stolen and may be required or recommended in some organisations. Consult your system administrator before turning it on. In many cases the PIN or password you set for encryption is controlled by the system administrator.

Before turning on encryption, prepare as follows:

- Set a lock screen pattern, PIN, or password.
- Charge the battery.
- Keep the phone connected to the charger
- Schedule an hour or more for the encryption process. You must not interrupt it or you will lose some or all of your data.

When you're ready to turn on encryption:

- 1. Touch the **Home key > > Settings > Security > Encrypt phone**.
- 2. Touch **ENCRYPT PHONE**.

The **ENCRYPT PHONE** button is dimmed if your battery is not charged or your phone is not plugged in.

If you change your mind about encrypting your phone, touch the Back Key.

#### **WARNING!**

If you interrupt the encryption process, you will lose data.

Read the information about encryption carefully.

- 3. Draw the lock screen pattern, or enter your lock screen PIN or password and touch **NEXT**.
- 4. Touch **ENCRYPT PHONE**.

The encryption process starts and displays its progress. Encryption can take an hour or more, during which time your phone may restart several times.

When encryption is completed, you're prompted to draw the pattern or enter your PIN or password.

Subsequently you must draw the pattern, enter your PIN or password each time you power on your phone in order to decrypt it.

## <span id="page-23-0"></span>**3. Knowing the basics**

## <span id="page-23-1"></span>**3.1 Monitoring the phone status**

The status bar at the top of the home screen provides phone and service status icons on the right side. Below are some of the icons you may see.

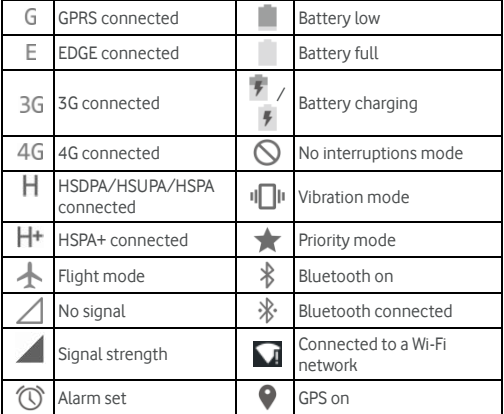

## <span id="page-23-2"></span>**3.2 Managing notifications**

### **Notification icons**

The status bar at the top of the home screen provides notification icons on the left. Below are some of the icons you may see.

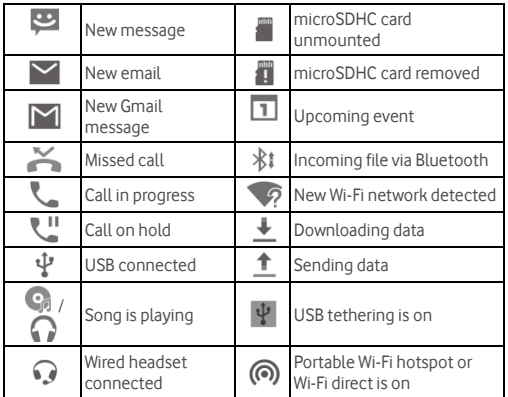

## **Open/close the notification panel**

Notifications report the arrival of new messages, calendar events, and alarms, as well as ongoing events, such as when you've configured your phone as a Wi-Fi hotspot. You can open the notification panel to view the details of notifications.

- To open the notification panel, swipe your finger down from the top of the screen.
- To close the notification panel, swipe your finger up on the screen or touch the **Back key**.

## **Respond to or remove a notification**

In the notification panel, you can respond to a notification or remove the notifications. The notification panel also supports expandable notifications that let you perform additional actions right from the notification itself.

- To respond to a notification, just touch it.
- To remove a notification, swipe it left or right.
- Slide down with one finger to expand certain notifications. You can also swipe two fingers vertically or pinch-zoom to expand or collapse certain notifications.
- $\bullet$  To remove all notifications, touch  $\bullet$  below all the notifications.
- To manage notifications you have received, touch and hold a notification to identify the application that created it. You can

then touch and select **Block** to hide future notifications from this app, or touch Priority to show them in priority mode.

#### **Note:**

If you turn off notifications for an app, you may miss its important alerts and updates. The notifications of some apps cannot be turned off.

## **Use quick settings**

The Quick Settings make it convenient to view or change the most common settings for your phone.

Open the notification panel by dragging the panel downwards to find the following Quick Settings on the screen.

- **Brightness:** Drag the brightness slider to adjust the screen brightness.
- **Wi-Fi:** Touch to turn on or off Wi-Fi.
- **Bluetooth:** Touch to turn on or off Bluetooth.
- **Data:** Touch to enable or disable data access over the mobile network.
- **Flight mode:** Touch to turn on or off the flight mode.
- **Auto-rotate:** Touch to turn on or off the auto-rotate screen feature.

## 25

- **Location:** Touch to turn on or off the GPS function.
- **Cast screen:** Touch to search and connect to wireless display devices. Se[e Display](#page-87-0).
- **Hotspot:** Touch to turn on or off the portable hotspot feature.
- **NFC:** Touch to turn on or off the NFC.

#### **Note**:

In the Quick Settings screen, touch  $\Box$  at the top to get to the **Settings** menu; touch the battery icon to open the battery settings screen.

## <span id="page-26-0"></span>**3.3 Managing shortcuts and widgets**

### **Add shortcuts and widgets**

- 1. Touch the **Home key**.
- 2. To add a widget, touch and hold a blank area of the home screen. The Widgets panel appears.

To add an application shortcut, touch .

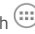

3. Slide left or right to view all available widgets or applications. Touch and hold a widget or an application icon and drag it to a home screen panel.

## **Move shortcuts or widgets**

- 1. Touch and hold a widget or shortcut on the home screen.
- 2. Drag it to the place you need.

### **Remove shortcuts or widgets**

- 1. Touch and hold a widget or shortcut on the home screen.
- 2. Drag it to  $\overline{X}$  Remove to remove it.

## **Adjust widget size**

- 1. Touch and hold a widget on the home screen and then release it.
- 2. An outline appears around the widget. Drag the outline to resize the widget.

#### **Note:**

<span id="page-27-0"></span>Not all widgets can be resized.

## **3.4 Organising with folders**

You can create folders on a home screen and put several icons in a folder.

## **Create a folder**

- 1. Touch and hold a shortcut on the home screen.
- 2. Drag the shortcut icon over another and release your finger. A new folder is created and both shortcuts are added into the folder.
- 3. If needed, drag more shortcuts and drop them into the folder.

## **Rename a folder**

- 1. Touch a folder to open it. The old folder name is displayed above the icons.
- 2. Touch the folder name and enter a new name.
- 3. Touch **OK**.

## **Add more icons to a folder**

- 1. Touch and hold an icon and then drag it onto a folder icon.
- 2. Release the icon and it will be put into the folder.

## **Remove icons from a folder**

- 1. Touch a folder to open it.
- 2. Touch and hold the icon you want to remove and then drag it to the home screen.
- <span id="page-28-0"></span>3. Release the icon and it will be removed from the folder.

## **3.5 Rearranging the primary icons**

The home screen includes a customisable primary icons area at the bottom visible from all home screen panels. You can keep at most five items in the area. Drag icons or folders in or out of the area to rearrange it.

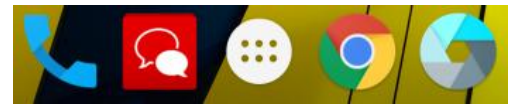

## <span id="page-28-1"></span>**3.6 Editing text**

- **Move the insertion point:** Touch where you want to type. The cursor blinks in the new position, and a tab appears below it. Drag the tab to move the cursor.
- **Select text:** Touch and hold or double-tap within the text. The nearest word highlights, with a tab at each end of the selection. Drag the tabs to change the selection.
- **Cut or copy:** Select the text you want to manipulate. Then touch the Cut  $\mathcal X$  or Copy  $\Box$  button to cut or copy the text to the clipboard.
- **Replace text with the clipboard text:** Select the text you want to replace. Then touch **D** or **PASTE**.

## <span id="page-29-0"></span>**3.7 Opening and switching apps**

### **Open an app**

- 1. Touch the **Home key**  $\circled{::}\circled{::}\circled{}.$
- 2. Slide left or right and touch an app to open it.

#### **Switch between recently opened apps**

- 1. Touch the **Recents key**. The apps you've used recently are displayed in a series of tabs. Slide up and down to see all the tabs.
- 2. Touch a tab to open that app.

#### **Note:**

You can swipe a tab sideways to remove it from the screen.

## <span id="page-30-0"></span>**4. Connecting to networks and devices**

## <span id="page-30-1"></span>**4.1 Connecting to mobile networks**

#### **Select network operator**

- 1. Touch the **Home key > > Settings > More > Mobile networks**.
- 2. Touch **Network operators** to search for all available networks.
- 3. Touch a network in the network list to register manually.
- 4. You can also touch **Choose automatically** to select preferred network automatically.

## **Control mobile data use**

You can use or disable the mobile data service of the nano-SIM card.

#### **To enable or disable data access:**

- 1. Touch the **Home key > > Settings > Data usage**.
- 2. Touch the **Mobile data** switch to enable or disable mobile data use.

#### **To get data services when roaming:**

- 1. Touch the **Home key > > Settings > More > Mobile networks**.
- 2. Touch the **Data roaming** switch.

#### **Note:**

Data roaming may incur significant roaming charges.

## **Select preferred network type**

Set the preferred type of network for the nano-SIM card.

- 1. Touch the **Home key > > Settings > More > Mobile networks**.
- 2. Touch **Preferred network type** and select the network type you would prefer the phone to connect with.

## **Set access point names**

To connect to the Internet you can use the default Access Point Names (APN). And if you want to add a new APN, please contact the service provider to get the necessary information.

- 1. Touch the **Home key > > Settings > More > Mobile networks**.
- 2. Touch **Access Point Names >**  $\bigoplus$
- 3. Touch each item to enter the information you get from your service provider.
- 4. Touch **> Save** to complete.

#### **Note:**

<span id="page-31-0"></span>To set the APN to default settings, touch  $\stackrel{\bullet}{\bullet}$  > **Reset to default**.

## **4.2 Connecting to Wi-Fi®**

Wi-Fi is a wireless networking technology that can provide Internet access at distances of up to 100 meters, depending on the Wi-Fi router and your surroundings.

## **Turn Wi-Fi on and connect to a Wi-Fi network**

- 1. Touch the **Home key > > Settings > Wi-Fi**.
- 2. Touch the Wi-Fi switch to turn on Wi-Fi.
- 3. Touch a network name to connect to it.
- 4. If the network is secured, enter the password and touch **CONNECT**.

### **Note:**

Your phone automatically connects to previously used Wi-Fi networks when they are in range.

## **Get notified of open networks**

- 1. Touch the **Home key > > Settings > Wi-Fi**.
- 2. Touch the Wi-Fi switch to turn on Wi-Fi.
- 3. Touch **> Advanced**.
- 4. Touch the Network notification switch.

When Wi-Fi is on, you receive notifications in the status bar when your phone detects an open Wi-Fi network. Switch off the option to turn off notifications.

## **Add a Wi-Fi network**

You can add a Wi-Fi network if the network does not broadcast its name (SSID) or add a Wi-Fi network when you are out of range.

To connect to a secured network, you first need to get the security details from the network's administrator.

- 1. Touch the **Home key > > Settings > Wi-Fi.**
- 2. Touch the Wi-Fi switch to turn on Wi-Fi.
- 3. Touch **> Add network**.
- 4. Enter the network SSID (name). If necessary, enter security or other network configuration details.
- 5. Touch **SAVE**.

## **Connect to a WPS network**

WPS (Wi-Fi Protected Setup) is a feature that makes it easy to add your phone to access points which support WPS.

You can use one of the following two methods to connect your phone to a wireless network using WPS.

#### **Method one: WPS button**

- 1. Touch the **Home key > > Settings > Wi-Fi**.
- 2. Touch the Wi-Fi switch to turn on Wi-Fi.
- 3. Touch **> Advanced > WPS Push Button**.
- 4. Press the WPS button on the access point and the access point will recognise your phone and add it to the network.

#### **Method two: PIN number**

- 1. Touch the **Home key > > Settings > Wi-Fi.**
- 2. Touch the Wi-Fi switch to turn on Wi-Fi.
- 3. Touch **> Advanced > WPS Pin Entry**.
- 4. The WPS PIN number displays on the screen. Enter the PIN number into the access point's setup page.

After entering the PIN number, your phone automatically finds the access point and configures the connection.

#### **Note:**

For detailed information about the WPS feature of the access point, please refer to its user documents.

## **Forget a Wi-Fi network**

You can make your phone forget about the details of a Wi-Fi network that you added - for example, if you don't want the phone to connect to it automatically or if it is a network that you no longer use.

- 1. Touch the **Home key > > Settings > Wi-Fi**.
- 2. Touch the Wi-Fi switch to turn on Wi-Fi.
- 3. Touch the Wi-Fi network name and then touch **FORGET**.

## **Adjust advanced Wi-Fi settings**

- 1. Touch the **Home key > > Settings > Wi-Fi**.
- 2. Touch  $\stackrel{\bullet}{\bullet}$  > **Advanced** to adjust the following settings.
	- **Network notification:** Get notifications in the status bar when Wi-Fi is on and an open network is available.
	- **Scanning always available:** Let Google's location service and other apps scan for networks even when Wi-Fi is off.
	- **Enable RSSI threshold:** Do not connect to an AP if RSSI is poor when this function is enabled.
	- **Keep Wi-Fi on during sleep:** Set whether to keep Wi-Fi on in sleep mode.
	- **Wi-Fi frequency band:** Set Wi-Fi frequency band.
	- **Install certificates:** Install certificates needed for connecting to certain Wi-Fi networks.
	- **Wi-Fi Direct:** Use the Wi-Fi Direct feature.
	- **WPS Push Button:** Connect to a WPS network via the push button method.
	- **WPS Pin Entry:** Connect to a WPS network via the phone PIN method.
	- **MAC address:** Check the MAC address.
	- **IP address:** Check the phone's IP address.

## <span id="page-34-0"></span>**4.3 Using Wi-Fi Direct®**

Wi-Fi Direct allows Wi-Fi devices to share files and data directly by connecting to each other without the need for wireless access

points (hotspots).

#### **Note:**

Activating this feature will disconnect your current Wi-Fi network connection.

- 1. Touch the **Home key > > Settings > Wi-Fi**.
- 2. Touch **> Advanced > Wi-Fi Direct**. Your phone will search for other devices enabled with Wi-Fi Direct connections.
- 3. Touch a device name below Peer devices to connect with it. The other device will receive a connection prompt and need to accept the request. Both devices may need to enter a common PIN.
- 4. Once connected the device is displayed as "Connected" in the Wi-Fi Direct screen.

## <span id="page-35-0"></span>**4.4 Connecting to Bluetooth® devices**

Bluetooth® is a short-range wireless communication technology. Phones or other devices with Bluetooth capabilities can exchange information wirelessly within a distance of about 10 meters (32.8 feet). The Bluetooth devices must be paired before the communication is performed.

## **Turn Bluetooth on/off**

- 1. Touch the **Home key > > Settings > Bluetooth**.
- 2. Touch the Bluetooth switch to turn on Bluetooth.

When Bluetooth is on, the  $\rightarrow$  icon appears in the status bar.

### **Change the device name**

- 1. Touch the **Home key > > Settings > Bluetooth**.
- 2. Touch the Bluetooth switch to turn on Bluetooth.

#### 35
- 3. Touch **> Rename this device**.
- 4. Edit the name and touch **RENAME**.

## **Pair with another Bluetooth device**

- 1. Touch the **Home key > > Settings > Bluetooth**.
- 2. Touch the Bluetooth switch to turn on Bluetooth.
- 3. Your phone automatically scans for and displays the IDs of all available Bluetooth devices in range. You could touch  $\stackrel{\bullet}{\bullet}$  > **Refresh** if you want to scan again.
- 4. Touch the device you want to pair with.
- 5. Confirm that the Bluetooth passkeys are the same between the two devices and touch **PAIR**. Alternately, enter a Bluetooth passkey and touch **PAIR**.
- 6. Pairing is successfully completed when the other device accepts the connection or the same passkey is entered.

#### **Note:**

The Bluetooth passkey may be fixed for certain devices such as headsets and handsfree car kits. You can try entering 0000 or 1234 (the most common passkeys) or refer to the documents for that device.

## **Send data via Bluetooth**

- 1. Open the appropriate application and select the file or item you want to share.
- 2. Select the option for sharing via Bluetooth. The method may vary by application and data type.
- 3. Touch a Bluetooth device the phone has paired with or wait for it to search for new devices and touch one of them.

## **Receive data via Bluetooth**

- 1. Turn Bluetooth on before trying to receive data via Bluetooth.
- 2. Flick down the status bar and touch  $*$
- 3. Touch **ACCEPT** to start receiving the data.

Depending on your storage setting and whether a microSDHC card is installed, received files are stored automatically in a dedicated folder (Bluetooth, for instance) in the phone storage or microSDHC directory. You can access them with the **File Manager** app. Received contacts (vCard files) are automatically imported to your contact list.

# **4.5 Connecting to your computer via USB**

You can connect your phone to a computer with a USB cable and transfer music, pictures, and other files in both directions. Your phone stores these files in internal storage or on a removable microSDHC card.

If you are using USB tethering, you must turn that off before you can use USB to transfer files between your phone and computer.

## **Connect your phone to a computer via USB**

- 1. Connect your phone to the PC with a USB cable.
- 2. Open the notification panel and touch **(Connected as...)**.
- 3. Choose one of the following options:
	- **Media device (MTP):** Transfer files on Windows® PC or  $Mac@$
	- **Camera (PTP):** Transfer photos using camera software.

## **Connect with Windows Media® player**

You can sync music on your phone and the computer installed with Windows Media Player.

- 1. Connect the phone with your computer via USB and choose **Media device (MTP)**.
- 2. Open Windows Media Player and synchronize music, picture, and video files.

## **Disconnect your phone from the computer**

To disconnect the phone from the computer, simply unplug the USB cable when you're finished.

#### **Note:**

For USB mass storage connection, you need to end the connection before unplugging the cable. First unmount ("eject") the flash drives from your computer. Then open the notification panel on the phone and touch **Connected as USB mass storage > USB mass storage > TURN OFF USB STORAGE**.

#### **Remove the microSDHC card from your phone**

If you need to remove the microSDHC card while the phone is on, you should unmount it first.

- 1. Touch the **Home key > > Settings > Storage > Unmount SD card > OK**.
- 2. The  $\Box$  icon appears in the status bar and you can now safely remove the microSDHC card from the phone.

## **Erase microSDHC card**

- 1. Touch the **Home key > > Settings > Storage**.
- 2. Scroll down the screen to the SD card section and touch **Erase SD card > ERASE SD CARD > ERASE EVERYTHING**.

#### **Caution:**

The formatting procedure erases all the data on the microSDHC card, after which the files CANNOT be retrieved.

# **4.6 Sharing your mobile data connection**

You can share your phone's data capabilities through tethering or by activating the mobile hotspot feature to create a portable Wi-Fi hotspot.

## **Share your mobile data connection via USB**

You can access the Internet on your computer via the USB tethering feature of your phone. The feature needs data connection on a mobile network and may result in data charges.

#### **Note:**

You cannot transfer files between your phone and your computer via USB while the phone is USB tethered.

- 1. Connect your phone to your computer with a USB cable.
- 2. Touch the **Home key > > Settings > More > Tethering & portable hotspot**.
- 3. Touch **USB tethering**. A new network connection will be created on your computer.

#### **Note:**

To stop sharing your data connection, touch **USB tethering** again or disconnect the USB cable.

## **Share your mobile data connection via Bluetooth**

If your computer can obtain an Internet connection via Bluetooth, you can configure your phone to share its mobile data connection with your computer.

- 1. Pair your phone with your computer via Bluetooth.
- 2. Configure your computer to obtain its network connection via Bluetooth. For more information, please see your computer's documents.
- 3. Touch the **Home key > > Settings > More > Tethering**

39

#### **& portable hotspot**.

4. Touch **Bluetooth tethering**. Your computer is now sharing your phone's data connection.

#### **Note:**

To stop sharing your data connection, touch **Bluetooth tethering** again.

## **Share your mobile data connection as a Wi-Fi hotspot**

You can share your phone's data connection with other devices by turning your phone into a portable Wi-Fi hotspot. The feature needs data connection on a mobile network and may result in data charges.

#### **Note:**

When the portable Wi-Fi hotspot feature is enabled, you cannot use your phone's Wi-Fi capability to access the Internet. You still remain connected to the Internet via your mobile data network.

- 1. Touch the **Home key > > Settings > More > Tethering & portable hotspot**.
- 2. Touch **Portable Wi-Fi hotspot**.
- 3. After a moment, the phone starts broadcasting its Wi-Fi network name (SSID).
- 4. On another device, locate your phone via Wi-Fi and connect with it to start using the phone's mobile data.

#### **Note:**

To stop sharing your data connection, touch **Portable Wi-Fi hotspot** again.

## **Rename or secure your Wi-Fi hotspot**

You can change the name of your phone's Wi-Fi network (SSID) and secure your portable Wi-Fi hotspot.

- 1. Touch the **Home key > > Settings > More > Tethering & portable hotspot**.
- 2. Touch  $\stackrel{\bullet}{\bullet}$  > Configure.
- 3. Set your name and security options as follows:
	- **Network name:** Enter or edit a network SSID (name) that other devices see when scanning for Wi-Fi networks.
	- **Security:** Choose a security option, Open (not recommended), WPA PSK or WPA2 PSK (other users can access your mobile hotspot only if they enter the correct password). When you select WPA PSK or WPA2 PSK.
	- **Password:** Touch the Password field to edit the security password.
- 4. Touch **SAVE** to save your settings.

# **4.7 Connecting to virtual private networks**

Virtual private networks (VPNs) allow you to connect to the resources inside a secured local network. VPNs are commonly deployed by corporations, schools, and other institutions to let people access local network resources when not on campus, or when connected to a wireless network.

Depending on the type of VPN you are using, you may be required to enter your login credentials or install security certificates before you can connect to your VPN. You can get this information from your network administrator.

## **Add a VPN**

1. Touch the **Home key > > Settings > More > VPN**.

- 2. Touch  $\mathbf{+}\ \mathbf{ }$  and fill in the information provided by your network administrator.
- 3. Touch **SAVE**.

The VPN is added to the list on the **VPN** screen.

## **Connect to a VPN**

- 1. Touch the **Home key > > Settings > More > VPN**.
- 2. Touch the VPN that you want to connect to.
- 3. When prompted, enter any requested credentials, and then touch **CONNECT**.

When you are connected, the VPN connected icon appears in the status bar.

## **Modify a VPN**

- 1. Touch the **Home key > > Settings > More > VPN**.
- 2. Touch and hold the VPN that you want to modify.
- 3. Touch **Edit profile** and edit the VPN settings you want.
- 4. Touch **SAVE**.

#### **Delete a VPN**

- 1. Touch the **Home key > > Settings > More > VPN**.
- 2. Touch and hold the VPN that you want to modify.
- 3. Touch **Delete profile**.

# **5. Phone calls**

You can place calls from the Phone app, the People app, or other apps or widgets that display contact information. Wherever you see a phone number, you can usually touch it to dial.

# **5.1 Placing and ending calls**

## **Place a call by dialling**

- 1. Touch the **Home key >** .
- 2 Touch **i** enter the phone number with the on-screen keypad. Touch  $\overline{\mathsf{x}}$  to delete incorrect digits.

#### **Note:**

As you enter digits, your phone searches for contacts that match. If you see the number you want to dial, touch it to place the call immediately without entering the rest of the number.

3. Touch  $\bigcirc$  below the keypad to dial.

You can also touch the search box at the top of the Phone app screen and enter the phone number or contact name you want to call. Touch the matching contact or **Call** [number] to place the call.

#### **Notes:**

- To make an international call, touch and hold the 0 key to enter the plus (+) symbol. Next, enter the country code, followed by the city/area code and then the phone number.
- To redial the last call you made, just touch the **Home key >**

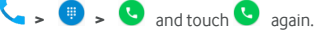

**End a call**

During a call, touch **on** the screen.

# **5.2 Answering or rejecting calls**

When you receive a phone call, the Incoming Call screen opens. displaying the Caller ID or the information about the caller that you've entered in the Contacts app. You can answer or reject the call, or reject it

#### **Answer a call**

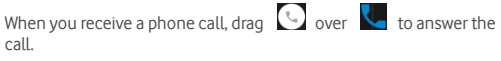

#### **Note:**

To silence the ringer before answering the call, press the **Volume key**.

## **Reject a call**

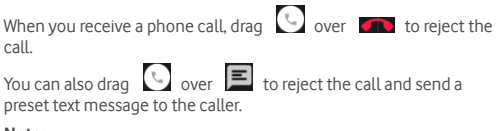

## **Note:**

To edit the text response from within the Phone app, touch  $\ddot{\cdot}$  in the top search field and select **Settings > General settings > Quick responses**.

# **5.3 Working with the call log**

The call history is a list of all the calls you've placed, received, or

missed. It provides a convenient way to redial a number, return a call, or add a number to your Contacts.

To open the call history, you can touch the **Home key > >**  (in the top search field) **> Call History**.

# **Place a call from the call history**

- 1. Open the call history.
- 2. Touch a number and select **CALL BACK**.

## **Note:**

You can touch **MISSED** or **ALL** to filter the records by call type.

# **Add a number from call history as a contact**

- 1. Open the call history.
- 2. Touch the contact icon in front of the entry to open the contact information tab.
- $3.$  Touch  $+2$
- 4. To add the number to an existing contact, touch a contact in the list. To add a new contact, touch **Create new contact**.

# **Take other actions on a call history entry**

Open the call history to touch a number and then touch **DETAILS**.

- Touch **> Edit number before call** to edit the number in the dialer before calling it.
- $\bullet$  Touch  $\Box$  to delete the entry.
- Touch the contact icon in front of the entry to open the contact information tab from the bottom, where you can send a message, call back, edit the contact, add the contact to favourites, or add the number to contacts.

#### **Note:**

You can touch **> Clear call log** in the call history screen to delete all history records.

# **5.4 Calling your contacts**

- 1. Touch the **Home key >** . Your favourite contacts and frequently called contacts are displayed in the **SPEED DIA**L tab.
- 2. Touch a contact to place the call, or touch or swipe to the **CONTACTS** tab to view all your contacts with phone numbers and touch to make a call.

# **5.5 Checking voicemail**

If you have set the phone to divert calls to voicemail, callers can leave voicemail messages when they cannot reach you. Here's how to check the messages they left.

- 1. Touch the **Home key >**  $\bullet$
- 2. Touch and hold "1" in the dialer. If prompted, enter your voicemail password.
- 3. Follow the voice prompts to listen to and manage your voicemail messages.

#### **Note:**

Se[e Set voicemail](#page-49-0) for how to set your voicemail service. For detailed information, please contact the service provider.

# **5.6 Using options during a call**

During a call, you will see a number of onscreen options. Touch an option to select it.

Touch  $\Box$  to turn on or off the speaker.

- Touch  $\frac{N}{N}$  to mute or unmute your microphone.
- Touch  $\mathbf{t}$  to make another call separately from the first call, which is put on hold.
- Touch to switch to the keypad when you need to enter a code (for example, the PIN for your voicemail or bank account) during the call.
- Touch  $\Box$  to put the call on hold.
- Touch **> Record** to record phone conversation.
- Touch **> Merge calls** to merge the separate calls into a single conference call.

#### **Warning:**

Because of higher volume levels, do not place the phone near your ear during speakerphone use.

# **5.7 Managing multi-party calls**

When the call waiting and three-way call features are available, you can switch between two calls or set up a conference call.

#### **Note:**

The call waiting and three-way call features need network support and may result in additional charges. Please contact your service provider for more information.

## **Switch between current calls**

When you're on a call and another call comes in, your phone screen informs you and displays the caller ID.

To respond to an incoming call while you're on a call:

 $\Box$  over  $\Box$  to answer the call. (This puts the first caller on hold and answers the second call.)

**To switch between two calls:**

Touch the tab at the bottom (displayed as "**On hold**") to switch back to the other call.

## **Set up a conference call**

With this feature, you can talk to two people at the same time.

- 1. Place the first call.
- 2. Once you have established the connection, touch  $\mathbf{C}^+$  and dial the second number. (This puts the first caller on hold.)
- 3. When you're connected to the second party, touch  $\frac{1}{2}$ **Merge calls**.

If one of the people you called hangs up during your call, you and the remaining caller stay connected. If you initiated the call and are the first to hang up, all callers are disconnected.

To end the conference call, touch  $\Box$ .

# **5.8 Adjusting your call settings**

## **Set contact display options**

You can set the order of the contacts displayed in the **CONTACTS**  tab of the Phone app.

- 1. Touch the **Home key > >** (in the top search field) **> Settings > General settings**.
- 2. Touch **Sort by** or **Name format** to set the order of the contacts and the format of the contact names.

## **Set sound and vibration**

Set the sound and vibration for incoming calls as well as dialpad sounds.

1. Touch the **Home key > >** (in the top search field) **> Settings > General settings**.

- 2. In the **Sounds and vibrate** section, touch the option you want to configure.
	- Touch **Phone ringtone** to select the ringtone for incoming call notification.
	- Check **Dialpad tones** to play sounds when you touch the dialpad keys.
	- Check **Also vibrate for calls** to enable vibration for incoming call notification.

#### **Edit quick response to rejected callers**

- 1. Touch the **Home key >**  $\leftarrow \bullet \bullet$  (in the top search field) > **Settings > General settings > Quick responses**.
- 2. Touch a text message to edit it.

## <span id="page-49-0"></span>**Set voicemail**

- 1. Touch the **Home key > >** (in the top search field) **> Settings > Call settings**.
- 2. Touch **Voicemail** to configure voicemail settings.
	- Touch **Service** to select the voicemail service provider. Your carrier is the default.
	- Touch **Setup > Voicemail number** to edit the voicemail number.
	- **F** Touch **Sound** to select the notification sound for new voicemails.
	- Check **Vibrate** to enable vibration for notification.

## **Use fixed dialing numbers**

Fixed Dialing Numbers (FDN) allows you to restrict outgoing calls to a limited set of phone numbers.

1. Touch the **Home key > >** (in the top search field) **>** 

**Settings > Call settings**.

- 2. Touch **Fixed Dialing Numbers** and the following options are available:
	- **Enable FDN:** Input the PIN2 code to enable the FDN feature.
	- **Change PIN2:** Change the PIN2 code for FDN access.
	- **FDN list:** Manage the FDN list.

#### **Note:**

The PIN2 code is provided by your carrier. Entering an incorrect PIN2 code more times than allowed can get your nano-SIM card locked. Contact the service provider for assistance.

## **Forward incoming calls**

Call forwarding feature allows you to forward your incoming calls to another phone number.

- 1. Touch the **Home key >**  $\begin{bmatrix} 1 & 1 \\ 1 & 1 \end{bmatrix}$  **(in the top search field) > Settings > Call settings > GSM call settings**.
- 2. Touch **Call forwarding**.
- 3. Touch an available option ( **Always forward**, **When busy**, **When unanswered**, or **When unreachable**) to enable it.

## **Set TTY mode**

Select a TTY mode for your phone to work with a teletypewriter, or turn TTY off.

- 1. Touch the **Home key > >** (in the top search field) **> Settings > Call settings > TTY mode**.
- 2. Select one of the following options. Consult your teletypewriter manufacturer's manual if necessary.
	- **TTY Off:** Users who can hear and talk can disable TTY support.
- **TTY Full:** Users who cannot talk or hear may use this mode to send and receive text messages through a TTY device.
- **TTY HCO:** Users who can hear, but cannot talk, may use this mode to listen to conversation of the other party and respond via text messages.
- **TTY VCO:** Users who can talk, but cannot hear, may use this mode to talk through the phone and receive responses via text messages.

## **Set DTMF tones**

You can set the length of Dual-tone multi-frequency (DTMF) signal tones.

- 1. Touch the **Home key > >** (in the top search field) **> Settings > Call settings > DTMF tones**.
- 2. Touch **Normal** or **Long**.

## **Set speed dials**

You can touch and hold the 1 ~ 9 keys from the dialler to call the corresponding speed dial number.

The number key 1 is reserved to speed dial your voicemail.

#### **To assign a speed dial key:**

- 1. Touch the **Home key > >** (in the top search field) **> Settings > Call settings > Speed dial**.
- 2. Touch a speed dial key.
- 3. Enter a phone number or select one from the contact list.
- 4. Touch **OK**.

## **Other options**

1. Touch the **Home key > >** (in the top search field) **> Settings > Call settings > GSM call settings > Additional** 

**settings**.

2. Touch **Caller ID** to choose whether your number is displayed when someone receives your outgoing call. Or check **Call waiting** to get notified of incoming calls during a call.

#### **Note:**

Please contact the service provider to check whether the caller ID and call waiting features are available.

## **Internet call settings**

#### **To add an Internet calling account:**

- 1. Touch the **Home key > >** (in the top search field) **> Settings > Call settings > Phone account settings > Internet calling (SIP) accounts**.
- 2. Touch **ADD ACCOUNT**.
- 3. Follow the instructions from your Internet calling service provider to configure the settings for your account.
- 4. Touch **SAVE**.

#### **To configure which calls use Internet calling:**

You can configure your phone to place all calls using Internet calling, just calls to Internet calling addresses, or to ask each time you place a call.

- 1. Touch the **Home key > >** (in the top search field) **> Settings > Call settings > Phone account settings**.
- 2. Touch **Use Internet calling**.
- 3. Touch the Internet calling option you want.

#### **To configure your phone to receive Internet calls:**

By default, your phone is configured to make Internet calls, but not to ensure that you will receive them. However, you can configure your phone to listen for Internet calls made to an Internet calling

## 52

account you have added to your phone.

- 1. Touch the **Home key > >** (in the top search field) **> Settings > Call settings > Phone account settings**.
- 2. Check **Receive incoming calls**. Checking this setting will reduce your battery life between charges.

# **6. Contacts**

You can put contacts on your phone and synchronise them with the contacts in your Google account or other accounts that support contact syncing.

To see your contacts, touch the **Home key >** . From there, you can touch the tabs on the top of the screen to quickly switch to contact groups or favourite contacts.

# **6.1 Checking contact details**

- 1. Touch the **Home key >**  $\overline{a}$  and touch the **ALL CONTACTS** tab to access your contact list.
- 2. Scroll through the list to view all your contacts.
- 3. Touch a contact to view its details.

#### **Note:**

If you have a lot of contacts stored, you'll see a slider on the right side of the screen. Drag the slider to the letter initial you need.

# **6.2 Adding a new contact**

1. Touch the **Home key >**  $\overrightarrow{=}$  and touch the **ALL CONTACTS** tab.

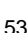

- 2. Touch  $\left( \begin{array}{cc} 2 \\ 1 \end{array} \right)$  to add a new contact.
- 3. Choose where to save the contact. If a sync account is selected, the contacts will be synced automatically with your account online.
- 4. Enter the contact name, phone numbers, email addresses, and other information.
- $5.$  Touch  $\bullet$  to save the contact.

# **6.3 Setting up your own profile**

You can create your own name card in your phone.

- 1. Touch the **Home key > >** and touch the **ALL CONTACTS** tab.
- 2. Touch the contact icon below **ME**.
- $\overline{3}$  Touch  $\overline{3}$
- 4. Edit your profile information. Touch **ADD ANOTHER FIELD** to add more information if you want.
- $5.$  Touch  $\sqrt{ }$

# **6.4 Importing, exporting and sharing contacts**

You can import/export contacts from/to your nano-SIM or microSDHC card. This is especially useful when you need to transfer contacts between different devices. You can also quickly share contacts using Bluetooth, Google Drive, Email, Gmail, or Messaging.

## **Import contacts from the nano-SIM card**

1. Touch the **Home key >**  $\overrightarrow{ }$   $\Rightarrow$   $\overrightarrow{ }$ 

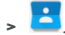

2. Touch **> Import/export > Import from SIM card**.

- 3. Select an account in which to save the contacts.
- 4. Touch to select the contacts you need and then touch

#### **Import contacts from the storage**

- 1. Touch the **Home key >**  $\left(\begin{matrix} \cdots \end{matrix}\right)$  >  $\left(\begin{matrix} \bullet \end{matrix}\right)$
- 2. Touch **> Import/export > Import from storage**.
- 3. Select an account in which to save the contacts.
- 4. Select the vCard file(s) and touch **OK**.

#### **Export contacts to the nano-SIM card**

- 1. Touch the **Home key >**  $\overrightarrow{...}$  >
- 2. Touch **> Import/export > Export to SIM card**.
- 3. Touch to select the contacts you need and then touch  $\sqrt{\phantom{a}}$

#### **Export contacts to the storages**

- 1. Touch the **Home key >**  $\left(\begin{matrix} \cdots \end{matrix}\right)$  >
- 2. Touch **> Import/export > Export to storage**.
- 3. The phone will prompt you with the name of the vCard file. Touch **OK** to create the file on the microSDHC card or the phone storage.

#### **Share contact**

- 1. Touch the **Home key >**  $\left(\begin{matrix} \cdots \end{matrix}\right)$  >
- 2. Touch a contact and then touch **> Share**.
- 3. Choose to share the contacts via Bluetooth, Drive, Email, Gmail or Messaging.

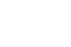

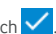

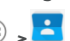

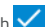

## **6.5 Working with favourite contacts**

In the favourite contacts tab, you can find your favourite contacts and frequently contacted contacts.

#### **Add a contact to favourites**

You can add the contacts you use frequently to **FAVOURITES** so that you can find them quickly.

- 1. Touch the **Home key >**  $\overrightarrow{=}$  **and touch the ALL CONTACTS** tab.
- 2. Touch a contact and then touch  $\overrightarrow{\lambda}$  at the top.

#### **Remove a contact from favourites**

- 1. Touch the **Home key >**  $\overrightarrow{ }$  **and touch the FAVOURITES** tab.
- 2. Touch a favourite contact and then touch  $\overrightarrow{A}$  next to the contact name.

# **6.6 Searching for a contact**

1. Touch the **Home key >**  $\overline{a}$  >

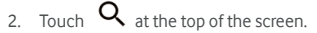

3. Input the contact name or any information the contact has to search for it. The contacts matched will be listed.

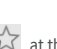

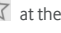

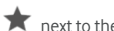

# **6.7 Editing contacts**

## **Edit contact details**

- 1. Touch the **Home key >**  $\left(\begin{matrix} \cdots \end{matrix}\right)$  >
- 2. Touch a contact you need to edit and then touch  $\blacktriangleright$
- $3.$  Edit the contact and touch  $\checkmark$

## **6.7.2 Set a ringtone for a contact**

Assign a special ringtone to a contact, so you know who is calling when you hear the ringtone.

- 1. Touch the **Home key >**  $\left(\begin{matrix} \cdots \end{matrix}\right)$  >
- 2. Touch a contact you want to set a ringtone for and then touch .
- 3. Select a ringtone you like in the **RINGTONE** section and touch **OK**.

## **Delete contacts**

- 1. Touch the **Home key >**  $\left(\begin{matrix} \cdots \end{matrix}\right)$  >
- 2. Touch and hold a contact.
- 3. Touch more contacts you want to remove and then touch  $\overline{\mathbf{m}}$ .
- 4. Touch **OK** to confirm.

## **Join Contacts**

As your phone synchronises with multiple online accounts, you may see duplicate entries for the same contact. You can merge all the separate information of a contact into one entry in the Contacts list.

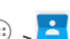

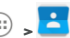

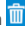

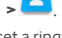

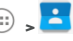

- 1. Touch the **Home key >**  $\therefore$
- 2. Touch a contact entry to display the contact's details and then touch  $\blacktriangleright$
- $3$  Touch  $\frac{3}{2}$  >  $\lambda$
- 4. Touch the contact whose information you want to join with the first entry.

The information from the second contact is added to the first, and the second contact is no longer displayed in the **ALL CONTACTS** list.

You can repeat these steps to join another contact to the main contact.

## **Separate contact information**

If contact information from different sources was joined in error, you can separate the information back into individual contacts on your phone.

1. Touch the **Home key >**  $\overrightarrow{ }\;$ 

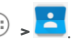

- 2. Touch a contact entry you have merged and want to separate.
- $3.$  Touch  $\bullet$
- 4. Touch **> Separate**.
- 5. Touch **OK** to confirm.

# **7. Accounts**

## **7.1 Adding or removing accounts**

You can add multiple Google Accounts and Microsoft Exchange ActiveSync® accounts. You may also add other kinds of accounts depending on the apps installed on your phone.

## **Add an account**

- 1. Touch the **Home key > > Settings > Accounts > Add account**.
- 2. Touch the type of account you want to add.
- 3. Follow the onscreen steps to enter the information about the account. Most accounts require a username and password, but the details may vary. You may also need to obtain some information from IT support or your system administrator.

When the account is successfully added, it is displayed in the **Accounts** list.

#### **Remove an account**

Removing an account will delete it and all information associated with it from your phone, such as emails and contacts.

- 1. Touch the **Home key > > Settings > Accounts**.
- 2. Touch the account category in the list and then touch the account.
- 3. Touch **> Remove account > REMOVE ACCOUNT**.

# **7.2 Configuring account sync**

## **Configure auto sync setting**

1. Touch the **Home key > > Settings > Accounts**.

- 2. Touch  $\frac{2}{3}$  and check or uncheck **Auto-sync data**.
	- When automatic sync is turned on, changes you make to information on your phone or on the web are automatically synced with each other.
	- When auto sync is turned off, you need to sync manually to collect emails, updates, or other recent information.

## **Sync manually**

- 1. Touch the **Home key > > Settings > Accounts**.
- 2. Touch the account category and then the account you want to sync.
- $3.$  Touch  $\stackrel{\circ}{\bullet}$  > Sync now.

#### **Change an account's sync settings**

- 1. Touch the **Home key > > Settings > Accounts**.
- 2. Touch the account category and then the account. The Sync screen appears, showing a list of information the account can sync.
- 3. Check or uncheck items as you need. Checked types of information on the phone and the web will be kept in sync when auto-sync is turned on.

# **8. Email**

Touch **Email** in the home screen to receive and send emails from your webmail or other accounts, using POP3 or IMAP, or access your Exchange ActiveSync account for your corporate email needs.

## <span id="page-61-0"></span>**8.1 Setting up the first email account**

- 1. When you open Email for the first time, enter your email address and password.
- 2. Touch to let the phone retrieve the network parameters automatically.

**Note:** 

You can also enter these details manually by touching **MANUAL SETUP** or when automatic setup fails.

3. Follow the on-screen instructions to finish the setup.

Your phone will show the inbox of the email account and start to download email messages.

## **8.2 Checking your emails**

Your phone can automatically check for new emails at the interval you set when setting up the account.

You can also check new emails manually by dragging down on the message list.

To check earlier emails for your IMAP or POP3 accounts, swipe upwards to the bottom of the message list and touch **Load more**.

## **8.3 Responding to an email**

You can reply to or forward a message that you receive. You can also

delete messages and manage them in other ways.

#### **Reply to or forward an email**

- 1. Open the email you want to reply to or forward from Inbox.
- 2. Do the following as you need.
	- To reply to the sender, touch
	- $\blacktriangleright$  To reply to the sender and all recipients of the original email, touch
	- $\triangleright$  To forward the email to someone else, touch
- 3. Edit your message and touch

#### **Mark an email as unread**

You can return a read email to the unread state—for example, to remind yourself to read it again later. You can also mark a batch of emails as unread.

- While reading a message, touch
- While in a message list (for instance, the inbox), touch the sender images before the messages and then touch

#### **Delete an email**

You can delete an email from its folder. You can also delete a batch of emails.

- $\bullet$  While reading a message, touch  $\blacksquare$ .
- While in a message list (for instance, the inbox), touch the sender images in front of the messages and then touch

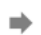

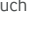

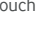

# **8.4 Writing and sending an email**

1. Open your email Inbox and touch  $\bigcirc$ 

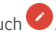

#### **Note:**

If you have more than one email account added on the phone, touch the sender line to select the account you want to use for sending the message.

- 2. Enter a contact name or email address in the '**To**' field. Separate each recipient with a comma.
- 3. Enter the email subject and compose the email text.
- 4 Touch  $\Box$  to add audio files, images, videos and other types of files as attachments.
- 5. Touch at the top right of the screen to send the message.

# **8.5 Adding and editing email accounts**

## **Add an email account**

After setting up your first email account (see [Setting up the first](#page-61-0)  [email account\),](#page-61-0) you can add more email accounts and manage them separately.

- 1. Open **Email** to get the Inbox screen.
- 2. Touch at the top left and then touch **Settings > Add account**.
- 3. Follow the prompts to set up the account as you did with the first one.

## **Edit an email account**

You can change a number of settings for an account, including how

often you check for email, how you're notified of new mails, your email signature, and details about the servers the account uses to send and receive mails.

- 1. Open **Email** to get the Inbox screen.
- 2. Touch at the top left and then touch **Settings**.
- 3. Touch the account whose settings you want to change.
- 4. Make the changes you want and touch the **Back key** when you finish.

# **8.6 Changing general email settings**

General settings apply to all email accounts you add.

- 1. Open **Email** to get the Inbox screen.
- 2. Touch at the top left and then touch **Settings > General settings**.
- 3. Make the changes and touch the **Back key** when you finish.

# **9. Messenger**

You can use **Messenger** to exchange text messages (SMS) and multimedia messages (MMS).

## **9.1 Opening the messenger screen**

Touch the **Home key > (44)** > Messenger.

The **Messenger** screen opens where you can create a new message, search for messages, or open an ongoing message thread.

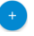

- Touch  $\left(\begin{matrix} +\\ \end{matrix}\right)$  to write a new text or multimedia message.
- Touch  $\alpha$  to search for a message using keywords.
- Touch an existing message thread to open the conversation you've had with a certain number.

# **9.2 Sending a message**

1. On the **Messenger** screen, touch **the at the bottom.** 

- 2. Add recipients by one of the following ways.
	- Touch the **To** field and manually enter the recipient's number or the contact name. If the phone presents a few suggestions, touch the one you want to add.
	- Select recipients from your contacts or call log.
- 3. Touch the **Send message** field and enter the content of your message.
- 4. If you want to send a multimedia message, touch the paper clip icon  $\epsilon$  to attach a file or a slideshow to the message.

65

 $\overline{\phantom{a}}$  5. Touch  $\overline{\phantom{a}}$  to send the message.

#### **Notes:**

- You can also include email addresses as recipients for multimedia messages.
- Do not add a message subject or any attachment if you want to send a text message. Otherwise you may be charged for a multimedia message.

# **9.3 Replying to a message**

Messages you receive are appended to existing threads for the same number. If the new message comes from a new number, a new thread is created.

- 1. On the **Messenger** screen, touch the thread that has the message you want to reply to.
- 2. Type your reply in the text box at the bottom. You can touch the attach icon  $\epsilon$  if you want to reply with an MMS.
- $rac{1}{2}$  Touch  $\Theta$

## **9.4 Forwarding a message**

- 1. On the **Messenger** screen, touch the thread that has the message you want to forward.
- 2. Touch and the hold the message.
- 3. Touch  $\rightarrow$  at the top of the screen.
- 4. Enter a recipient for the message and edit the content if you want.
- $5.$  Touch  $\bullet$

# **9.5 Changing messenger settings**

Touch **> Settings** in the **Messenger** screen to change

#### 66

messenger settings.

# **10. Browser**

Use **Browser** to view web pages and search for information.

## **10.1 Opening the browser**

Touch the **Home key >**  $\circled{::}\circled{}:$  **<b>Browser** to launch Browser. The last web page you were viewing is displayed. If you have not used Browser recently, your home page opens.

Browser also opens when you touch a web link - for example, in an email or a text message.

- 1. Open the **Browser** app.
- 2. Touch the address box at the top of the web page.
- 3. Enter the address (URL) of a web page. Or, enter terms you want to search for. You can also touch  $\overline{\mathbf{Q}}$  to search by voice.
- 4. Touch a URL or search suggestion or touch  $\bigcirc$  on the keyboard to open the web page or search results.

#### **Notes:**

- Touch **> Stop** if you want to stop opening the page.
- Touch the tabs icon  $\blacksquare$  to the right of the address box and select  $\pm$  to open a new web page in a new tab.

# **10.2 Downloading files**

Touch and hold an image or a link to a file or to another web page. In the menu that opens, touch **Save image** or **Save link**.

The downloaded files are saved to your phone or the memory card. You can view or open them in the **Downloads** app.

# **10.3 Changing browser settings**

You can configure a number of Browser settings to customise the way you browse the web, including several that you can use to control your privacy.

To open the Browser settings screen, touch **> Settings**.

# **11. Camera**

You can use your phone to take photos and record videos. Photos and videos are stored in the phone's internal storage, or on the microSDHC (if installed). You can copy them to your computer or access them in the **Gallery** app.

# **11.1 Capturing a photo**

- 1. Touch the **Home key >**  $\circled{::}\circled{}:$  **> Camera.**
- 2. Aim the camera at the subject and make any necessary adjustment.

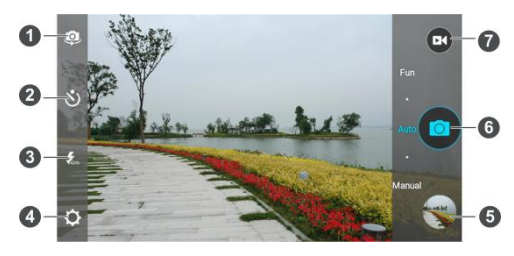

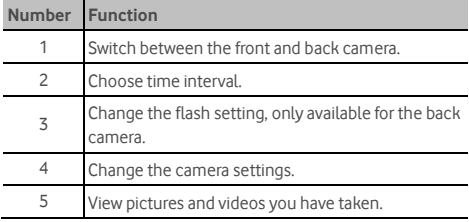

69

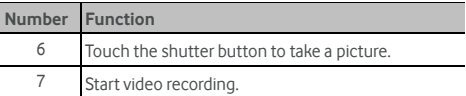

#### **Warning:**

Keep a safe distance when using the flash. Do not point the flash towards the eyes of people or animals.

#### **Note:**

You can spread or pinch on the screen or press the Volume Key to zoom in or out before taking pictures.

- 3. Touch the area where you want the camera to focus, or leave the camera to autofocus on the center of the image.
- 4. Lightly touch

# **11.2 Recording a video**

- 1. Touch the **Home key > > Camera**.
- 2. Aim the camera at the subject. You can touch any area on the screen that you want the camcorder to focus on before and during recording.

#### **Note:**

You can spread or pinch on the screen or press the Volume Key to zoom in or out before and during recording.

3. Touch  $\left( \frac{d}{dx} \right)$  to start recording.

4. Touch  $\Box$  to stop recording.

#### **Note:**

While the recording is in progress, you can touch  $\circled{\bullet}$  to save the frame as a separate photo.

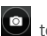

# **11.3 Customsing camera/camcorder settings**

Before recording a video, you can touch  $\bullet$  to open the following camera and camcorder setting options.

#### **Note:**

Not all options are available for the front camera or the back camera.

- **CAMERA**
	- **Full screen:** Turn on or off full screen mode.
	- **Shutter sound:** Turn on or off the shutter sound for photo taking.
	- **Location tag:** Select whether to store the GPS location in your captured photos.
	- **Review: Set review type.**
	- **Storage location:** Change the storage location for captured photos and videos.
	- **Restore defaults:** Restore default camera settings.
- **VIDEO**
	- **Video quality:** Set the quality for your video.
	- **Time lapse:** Set the time interval between each frame when you shot time lapse videos with the back camera.
	- **Focus lock when recording:**
	- **Location tag:** Select whether to store the GPS location in your captured photos.
	- **Storage location:** Change the storage location for captured photos and videos.
	- **Restore defaults:** Restore default camera settings.
# **12. Gallery**

### **12.1 Opening gallery**

 $T$ ouch the **Home Key >**  $\left(\begin{matrix} \cdots \ \cdots \end{matrix}\right)$  **> Gallery** to view albums of your pictures and videos.

### **12.2 Working with albums**

When you open Gallery, all pictures and videos on your phone are displayed in a number of albums. Swipe up and down to see them all.

#### **To view album contents:**

Touch an album to view the pictures and videos it contains.

#### **To share albums, pictures, or videos:**

- 1. Touch and hold an album to select it or touch and hold an item after you open an album to select a picture or a video.
- 2. Touch more items that you want to share.
- $\overline{3}$  Touch  $\overline{\phantom{3}}$  and select how you want to share the items.

#### **To delete albums:**

- 1. Touch and hold an album until it is selected.
- 2. Touch more albums that you want to delete.
- $\overline{3}$  Touch  $\overline{2}$  > OK.

### **12.3 Working with pictures**

Touch a picture in an album to view the picture in full screen.

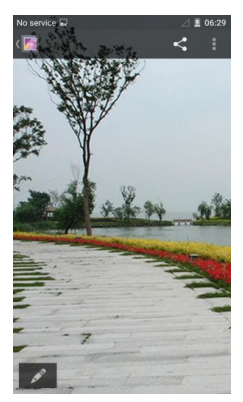

When viewing a picture in full screen, the following features are available.

- Swipe horizontally to see more pictures or videos.
- Pinch a picture or video to make it smaller. You'll then see a filmstrip-style view of all your pictures and videos in a row. Swipe left or right to scan through them all.

#### **Note:**

You can delete a picture or video by swiping it up or down in the filmstrip view. If you accidentally delete one, touch **UNDO** to retrieve it.

- Double-tap the picture, or pinch two fingers together or spread them apart to zoom out or in.
- Touch  $\frac{1}{\bullet}$  to delete the picture, check file details, or browse the album contents in a slideshow.
	- Touch  $\sqrt{M}$  to return to the album.

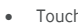

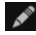

Touch at the bottom to edit the picture.

#### **Note:**

Some options may not be available for certain albums or pictures.

### **12.4 Retouching your pictures**

You can edit any photos you took and some other pictures in **Gallery**. The changed picture is saved in the album, while the original image is never affected.

- 1. Touch while viewing a picture in full screen to open the Edit interface.
- 2. Touch an edit option along the bottom of the screen and edit the picture.

#### **Note:**

Slide left or right on the bottom of the screen to find all options.

- $\overline{3}$  Touch  $\overline{5}$  to undo the edition; touch  $\overline{6}$  to redo the edition.
- 4. Touch  $\vee$  to save the change or  $\times$  to cancel it.

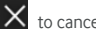

### **12.5 Playing videos**

- 1. Touch an album in the gallery and then touch the thumbnail of a video.
- 2. Touch  $\bullet$  at the center and select a player to start playing. Touch the video to view the playback controls.

# **13. Video player**

Use the **Video Player** app to manage your video library and to watch videos.

### **13.1 Opening the video library**

Touch the **Home Key > > Video Player** to view your video library, where your video files are displayed in a list. Swipe up or down to find the video you want. You can also touch  $\mathbf Q_{\text{to search for video files, or touch}}$  to sort the list.

### **13.2 Playing and controlling videos**

Touch a video in the video library to play it. Rotate the phone on its side to watch the video in landscape view.

Touch the video to show the playback controls. You can control the video and audio or carry out other operations.

- Touch the play/pause button at the bottom to pause or resume the playback.
- Slide horizontally on the video to rewind or fast forward.
- Slide vertically on the right or left part of the screen to adjust volume or brightness.
- $\bullet$  Touch  $\blacksquare$  or  $\blacktriangleright$  to skip to the previous or the next video.
- Touch  $\otimes$  to rotate the video.
- $\bullet$  Touch  $\bullet$  to hide the control panel.
- Touch  $\overline{Z}$  to play the video in a small window and continue with other tasks on the phone.

Touch  $\overline{\bullet}$  to capture a screenshot.

## **13.3 Managing video files**

### **Delete video clips**

- 1. Touch  $\stackrel{*}{\bullet}$  > Multi-Slelect in the video library.
- 2. Touch the videos you want to delete.
- $\overline{\mathbf{a}}$  Touch  $\overline{\mathbf{a}}$  > OK

### **Share video clips**

- 1 Touch  $\frac{3}{5}$  > Multi-Slelect in the video library.
- 2. Touch the videos you want to share.
- 3. Touch  $\leq$  and select how you want to share them.

### **Rename a video clip**

- 1 Touch  $\mathbf{E}$  next to a video clip in the video library.
- 2. Touch **Rename**.
- 3. Type the new video name and touch **OK**.

### **Check video file details**

- 1. Touch  $\mathbb{E}$  next to a video clip in the video library.
- 2. Touch **Details**.
- 3. Check the file title, duration, size, path, and time. Touch **CLIOSE** when you finish.

# **14. FM radio**

With the FM radio, you can search for radio channels, listen to them, and save them on your phone. Note that the quality of the radio broadcast depends on the coverage of the radio station in your area. The wired headset that comes with your phone works as an antenna, so always connect the headset when using the radio. When you receive an incoming call while listening to the radio, the radio will be turned off.

### **14.1 Scanning and saving channels**

Plug in a wired headset and touch the **Home kev >**  $\lim_{x \to 0}$  > **FM Radio > > Scan & save all channels**, you phone scans for all available channels and saves them to the All channels list.

#### **Note:**

All previously saved channels, except those you have added to favourites, will be removed if you scan again. Touch  $\frac{2}{3}$  > All **Channels** to view the All channels list.

### **14.2 Listening to FM radio**

- 1. Touch in the Home Screen and select **FM Radio** while the headset is connected.
- 2. Touch  $\ddot{\cdot}$  > All Channels and select a channel.

You can swipe the dial knob below the channels left or right to switch to the adjacent channels.

You can also touch  $\begin{array}{|c|c|c|c|c|c|}\n\hline\n\end{array}$  or  $\begin{array}{|c|c|c|c|c|}\n\hline\n\end{array}$  to switch to other channels. **NOTES:** 

- 
- Touch **> Speaker** to listen to the radio programs through

the phone speaker.

Touch  $\begin{array}{|c|c|c|}\n\hline\n\end{array}$  to add the channel to favourites. Favourite channels are put on the FM Radio main screen.

### **14.3 Recording radio programs**

When you listen to the radio, you can record your favourite programs and save the audio on the phone.

- 1. Touch  $\stackrel{\bullet}{\bullet}$  > **Record** to start recording.
- 2. When the program ends, touch  $\ddot{\cdot}$  > Stop Recording.

Recorded files are stored automatically in a folder (Records, for instance). You can access them with the **File Manager** app, or play them with the **Music** or **Play Music** app.

### **14.4 Other options and settings**

#### **To turn off FM radio automatically:**

Touch  $\ddot{\hspace{0.1cm}}$  > **Timing turn off** and select the time you want to turn off the radio.

A count-down clock appears above the frequency and the radio is turned off when the clock counts down to 0:00.

#### **To turn off FM radio immediately:**

Touch  $\bigcup$  at the bottom left of the screen.

#### **To set your radio region:**

FM radio frequency ranges differ in different regions.

Touch **> World region** to select the region you are in.

#### **Note:**

If you change the region setting, previously saved favourite channels are not shown until you switch back to the original region setting.

# **15. More apps**

### **15.1 Clock**

Touch the **Home key > > Clock**. The Clock app allows you to check local time and time in other cities in the world, set alarms, and use timers.

#### **Set a new alarm**

- 1. Touch the tab in the **Clock** app.
- 2. Touch an existing alarm to configure it, or touch  $\left| \frac{1}{1} \right|$  at the bottom of the screen to create a new alarm.
- 3. Set up the alarm options, such as time, repeat, and alarm sound.

#### **Note:**

To enable or disable existing alarms directly, just slide the switches on the right side.

#### **Check world time**

Touch the  $\Omega$  tab in the **Clock** app to check local time for cities around the world.

Touch  $\bigcirc$  at the bottom to add a new city or country.

#### **Use the stopwatch and countdown**

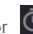

Touch the  $\|\mathbf{X}\|$  or  $\overline{\mathbb{O}}$  tab in the Clock app to use the countdown timer or the stopwatch.

Stopwatch allows you to record lap times, while countdown timer allows you to set a time and count down to zero.

### **15.2 Calculator**

Touch the **Home key > > Calculator** to use the phone's convenient built-in calculator for some basic as well as advanced mathematical equations.

#### **Note:**

Slide left or right to switch between different panels.

### **15.3 Downloads**

The **Downloads** app keeps a record of the files you have downloaded using apps such as Browser or Email.

Touch the **Home key > > Downloads** to check the record.

- Touch a file to open it with the appropriate applications.
- Touch and hold a file to delete or share it.

### **15.4 File manager**

Quickly access all of your images, videos, audio clips, and other types of files on your phone storage and the microSDHC card (if installed).

Touch the **Home key > > File Manager**. You can find the file you need by category in the **CATEGORY** tab, or touch **PHONE**, **SD CARD** or **USB DEVICE** to browse folders and files on the phone storage or the microSDHC card (if installed).

- Touch folders and files to access stored items.
- Touch and hold an item to access option icons such as Copy, Move, Share, or Delete.
- To copy or move an item, navigate to a new location and touch **PASTE**.

Touch **the to create a new folder in the current directory.** 

### **15.5 Sound recorder**

**Sound Recorder** enables you to record voice memos and listen to them whenever you like.

#### **Record a voice memo**

- 1. Touch the **Home key > > Sound Recorder**.
- 2. Touch  $\left| \mathbf{e} \right|$  to start recording.
- 3. Touch **x** to cancel recording if you change your mind. You can touch  $\begin{array}{|c|c|c|c|c|}\n\hline\n\end{array}$  to pause and  $\begin{array}{|c|c|c|c|c|}\n\hline\n\end{array}$  to continue during the recording.
- 4. Touch  $\Box$  to stop recording. The memo is automatically saved.

If you don't want to save the memo after recording it, touch  $\overline{\mathbf{m}}$  > **OK** to delete it.

#### **Play a voice memo**

**To play a memo you just recorded:**

Touch at the bottom of the screen.

#### **To play any saved memo:**

- 1. Touch **My recording** at the top right of the screen to see all recordings.
- 2. Touch the title of a memo to play it.

#### **Note:**

You can also touch and hold a memo to delete, share, rename, trim it, check its file information, add a tag, or set it as your phone

ringtone.

### **15.6 Google apps**

Open the Google apps to use Google services. Some apps are put in the Google folder on the home screen.

#### **Note:**

Some contents or Google services may not be available in your region.

- **Google:** Use Google search or get information when you need it with Google Now.
- **Chrome:** Use the Chrome app to browse the Internet and get your bookmarks, browsing history, and more synced with your Google account.
- **Gmail:** Use the Gmail service to send and receive emails.
- **Google+:** Socialize with friends on the Google+ online community.
- **Maps:** Find your place and find your way in the world.
- **Play Music:** Play music on the phone and on your Google account.
- **Play Movies & TV: Purchase, download and watch the latest** and your favourite movies and TV shows.
- **Play Books:** Buy and read the electronic version of new and classic books.
- **Play Newsstand:** Purchase and read newspapers and magazines.
- **Play Games:** Buy and play games from the Google Play Store.
- **Drive:** Store files on the Google servers.
- **YouTube:** Watch video clips from YouTube.com, or upload your

own and share with the world.

- **Photos:** Manage photos on the phone and your Google account.
- **Hangouts:** Chat with Google+ friends or send text or multimedia messages.
- **Play Store:** Buy and download apps, games, and other content from the Google Play Store.
- **Voice Search:** Search for information with your voice.

# **16. Settings**

Touch the **Home key > > Settings**. The Settings app contains most of the tools for customizing and configuring your device.

### **16.1 Wireless and networks**

#### **Wi-Fi**

Turn Wi-Fi on or off and configure your Wi-Fi connections. See [Connecting to Wi-Fi](#page-31-0).

#### **Bluetooth**

Turn Bluetooth on or off and configure your Bluetooth connections. See [Connecting to Bluetooth devices](#page-35-0).

#### **Data usage**

Touch the switches to turn on or off mobile data and data limit.

You can check how much data has been used during the time cycle you set, set a mobile data limit and warning, see what apps have been using mobile data, or restrict background data for individual apps.

#### **Note:**

The data usage is measured by your phone. Your carrier's data usage accounting may differ.

### **Flight mode**

In the **Settings** app, touch **More > Flight mode**. All the phone's radios that transmit voice or data are turned off.

### **Default SMS app**

In the **Settings** app, touch **More > Default SMS app** to choose the preferred application for sending and receiving SMS.

### **NFC**

In the **Settings** app, touch **More > NFC** to allow data exchange when the phone touches another device.

#### **Payment & Loyalty**

Your new Vodafone smartphone comes with built-in Near Field Communication (or NFC for short) and is, together with an NFC SIM, able to become your digital wallet.

Pay for anything with your smartphone. There's no need to rummage around for cash or cards.

Vodafone makes it possible to keep all the plastic loyalty cards you own on the free Vodafone Wallet app. Just snap a photo of each card and enjoy a more convenient way of shopping.

### **Travelling**

Vodafone Wallet gives you the choice to travel how you want and the freedom to do it your way.

Get on public transportation with Vodafone Wallet and discover the new way to move around the city. Let your smartphone be your

ticket.

#### **Discover more**

To find out more about the full Vodafone Wallet experience visit www.vodafone.com/wallet.

Check your SIM card for this symbol  $\begin{bmatrix} 0 & 0 \\ 0 & \cdots \end{bmatrix}$  to make sure it's NFC-ready.

#### **Get it from Google Play**

- 1. Download the free Vodafone Wallet app from the Google Play Store to your smartphone.
- 2. Set up the app.
- 3. Start adding your cards.

#### **Android beam**

In the **Settings** app, touch **More > Android Beam** to get ready to transmit app content via NFC.

### **Tethering and portable hotspot**

In the **Settings** app, touch **More > Tethering & portable hotspot**  to share your phone's mobile data connection with PCs or other devices via USB, Bluetooth or Wi-Fi. Se[e Sharing your mobile data](#page-39-0)  [connection.](#page-39-0)

#### **VPN**

In the **Settings** app, touch **More > VPN** to set up and connect to virtual private networks. Se[e Connecting to virtual private networks.](#page-41-0)

#### **Mobile network**

In the **Settings** app, touch **More > Mobile networks** to control mobile data use, select mobile network and set access point names.

#### Se[e Connecting to mobile networks.](#page-30-0)

#### **Emergency broadcasts**

In the **Settings** app, touch **More > Emergency broadcasts** to set emergency alert, display test broadcasts for Earthquake Tsunami Warning System.

#### **AutoStart control**

In the **Settings** app, touch **More > AutoStart Control** to turn on or off autostart control.

### **16.2 Device**

#### **Display**

- **Brightness level:** Set the brightness of the display.
- **Adaptive brightness:** Automatically adjust screen brightness.
- **Wallpaper:** Select a background image for the Home Screen.
- **Sleep:** Set the length of time of inactivity before the screen turns off.
- **Daydream:** Manage the Daydream function. When Daydream is enabled, photos or animations will be displayed as a screensaver.
- **Home Screen:** Swipe right to launch favourite app.
- **Favourite Application:** Set your favourite application.
- **Pulse notification light:** Flash the LED light to notify you of missed calls, new messages, and other events.
- **Touch key light duration:** Set the duration of touch key light.
- **Font size:** Set the font size of the text on the screen.
- **When device is rotated:** Select whether the screen contents

should rotate when the phone is rotated.

- **Cast screen:** Connect with TVs, projectors or other devices that support wireless display and project your phone's content wirelessly to that device. You need to turn on Wi-Fi first. For detailed introduction, please refer to the device manual.
- **Double tap to wake:** Set whether to wake your phone by double tap.

#### **Sound and notification**

Adjust different types of volume (se[e Adjusting volume\),](#page-18-0) toggle sound and mute (se[e Switching to silent or vibration mode\),](#page-18-1) set up ringtone and notification sound (se[e Changing ringtone and](#page-17-0)  [notification sound\),](#page-17-0) and select system sounds or control notification display.

#### **Storage**

The **Storage** settings menu lets you manage the phone storage and provides options for your microSDHC card.

#### **Save location**

This menu allows you to choose the default location for new data, such as files downloaded, photos captured, and voice recorded.

- 1. Touch the **Home Key > > Settings > Storage > Save location**.
- 2. Touch **Phone** to store items in the phone's memory.

- or -

If a microSDHC card is present, touch **SD card** to store data on the card.

#### **Internal storage**

You can install apps into the internal storage. When you connect your phone to your computer, only the **Internal SD card** is accessible from your computer.

#### **To view the internal storage:**

Touch the **Home Key > > Settings > Storage** and scroll to the **Internal storage** section.

#### **SD card**

The external SD card storage options let you view the microSDHC card's size and available space, unmount the card for safe removal from the phone, and format (erase) the card. For details, see [Remove the microSDHC card from your phone](#page-38-0) an[d Erase](#page-38-1)  [microSDHC card.](#page-38-1)

#### **Battery**

Check how much power remains for the battery and what has been using the battery.

#### **Apps**

See apps installed on your phone and manage them.

Touch an app in the **DOWNLOADED**, **RUNNING**, or **ALL** tab to see its information. You can stop the app, uninstall the app, clear data and cache, or move the ann between the internal storage and the phone storage.

#### **Note:**

Not all applications can be moved or uninstalled.

#### **Connect to PC**

Select your USB connection type between your phone and PC. See [Connecting to your computer via USB.](#page-37-0)

### **16.3 Personal**

#### **Location**

Activate location services to determine your location. To use

location-related applications, such as finding your location on Google Maps, you must have location services turned on on your phone.

- 1. Touch the **Home key > > Settings > Location**.
- 2. Slide the **Location** switch at the top to turn location services on or off.
- 3. When location is enabled, touch **Mode** to select location sources you want to use.
	- **High accuracy:** Get accurate location using both GPS and Wi-Fi as well as mobile networks.
	- **Battery saving:** Use only Wi-Fi and mobile networks to get your approximate location. This will drain less power from your battery than using GPS.
	- **Device only:** Use GPS to pinpoint your location.
	- **Accelerated location:** Use Qualcomm® IZat™ hardware to accelerate your location.

#### **Security**

- **Screen lock:** Disable the screen lock or enable it with swipe, face unlock, pattern, PIN, or password. Se[e Protecting your](#page-19-0)  [phone with screen locks.](#page-19-0)
- **Owner info:** Set the text that you may display on the lock screen.
- **Smart Lock:** Keep the phone unlocked when connected to trusted devices, in trusted places, or unlocked by trusted faces.

#### **Note:**

You need to sign in to your Google account on the phone to use the **Smart Lock** feature.

- **Encrypt phone:** Encrypt your data on the phone to protect your privacy. Se[e Protecting your phone with encryption.](#page-21-0)
- **Set up SIM card lock:** Touch your nano-SIM card and you can

manage the following settings.

- **Lock SIM card:** Activate or deactivate the PIN lock to require PIN before accessing the nano-SIM card.
- **Change SIM PIN:** Change the PIN used to access the nano-SIM card.

#### **Note:**

Put all your confidential passwords in a safe place for future use. If you enter the wrong SIM PIN more times than allowed, your nano-SIM card will be locked and you cannot access the mobile phone network. Contact your operator for a PIN Unlock Key (PUK) to restore the nano-SIM card.

- **Make passwords visible:** Display passwords as you enter them.
- **Device administrators:** View or deactivate apps you have authorized to be device administrators.
- **App Permissions:** View or change app permissions.
- **Unknown sources:** Check this option to permit installation of apps from sources other than the Play Store.
- **Verify apps:** Disallow or display a warning before you install applications that may cause harm.
- **Storage type:** Check the credential storage type.
- **Trusted credentials:** Display trusted CA certificates.
- **Install from SD card:** Install certificates from the memory card.
- **Clear credentials:** Delete all certificates.
- **Trust agents:** View or deactivate trust agents.
- **Screen pinning:** Keep a screen of your choice in view, so that others cannot switch to other apps and access your personal information. Touch this option to see how it works.
- **Apps with usage access:** Turn on or off some apps' access to your phone usage information.

#### **Accounts**

Manage your accounts and synchronisation. Touch **Add account** to sign in to or create accounts on your phone.

Touch an account type to see that type of accounts you have added and adjust the accounts settings.

#### **Language and input**

- **Language:** Select a language and region for your system.
- **Spell checker:** Use Android Spell Checker to check for spelling errors when entering text.
- **Personal dictionary:** Add new words to the phone's dictionary or remove words from the dictionary. The words you add are used for spelling check and word suggestion.
- **Keyboard & input methods:** Configure text input settings. See Input settings.
- **Voice input:** Select and configure voice input services.
- **Text-to-speech output:** 
	- **Preferred engine:** Select the speech synthesis engine you want to use or change its settings.
	- **Speech rate:** Select how quickly you want the synthesizer to speak.
	- **Listen to an example:** Play a brief sample of the speech synthesizer, using your current settings.
	- **Default language status:** Check whether the text-to-speech output feature supports the current system language.
- **Pointer speed:** Select how fast the pointer/mouse should scroll when you connect the phone to a trackpad or mouse accessory.

#### **Backup & Reset**

- **Back up my data:** Back up app data, Wi-Fi passwords, and other settings to Google servers after you sign in to your Google account.
- **Backup account:** Set the Google account that the data is backed up to.
- **Automatic restore:** Restore previously backed up settings and data when you reinstall an app.
- **Factory data reset:** Reset your phone to factory default settings. You can also erase the data on the phone storage and the microSDHC card during the process.

### **16.4 System**

#### **Date & time**

Set date, time, time zone, and how date and time are displayed. You can also use network-provided data.

#### **Accessibility**

Configure accessibility plug-ins and services on your phone, such as using **Color inversion** or **Large text** for users with sight problems.

#### **Printing**

You can manage Google Cloud Print service or other printer plug-ins installed from the Google Play Store or your printer manufacturer.

#### **About phone**

View important phone information and legal information. You can also upgrade your phone system from update packages copied to the storage card.

# **Upgrading the Phone Software**

There are several ways to upgrade your phone software:

- Use the online upgrade tool for mobile terminal products.
- Use the one-press upgrade package offered by Vodafone.
- Use the upgrade package on your microSDHC card.

# **Troubleshooting**

If you encounter problems while using the phone, or if it performs abnormally, you can refer to the chart below. If your particular problem cannot be resolved using the information in the chart, contact the dealer where you purchased the phone.

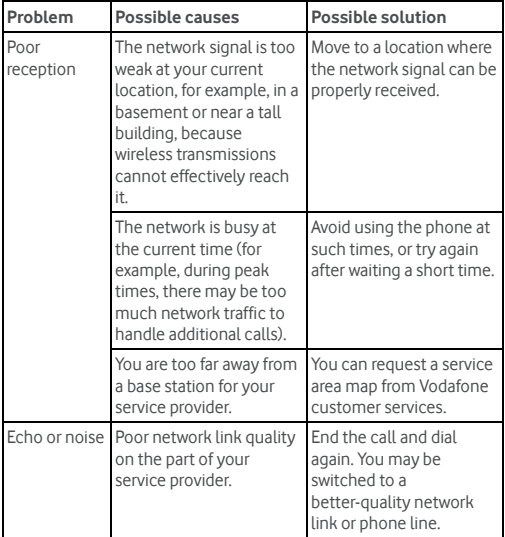

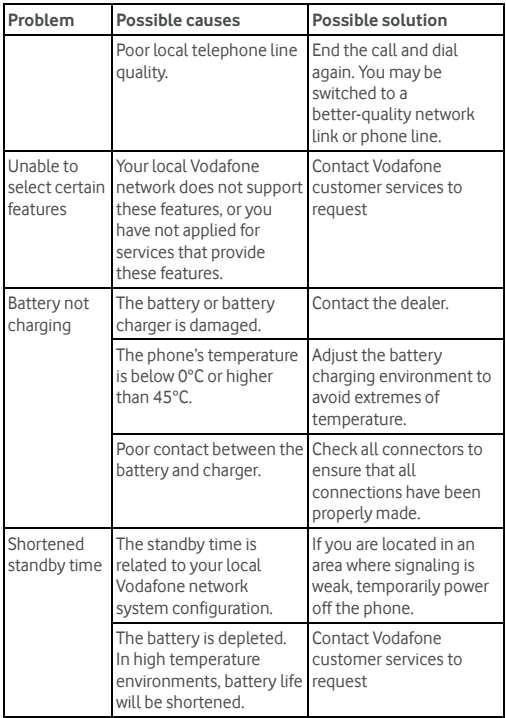

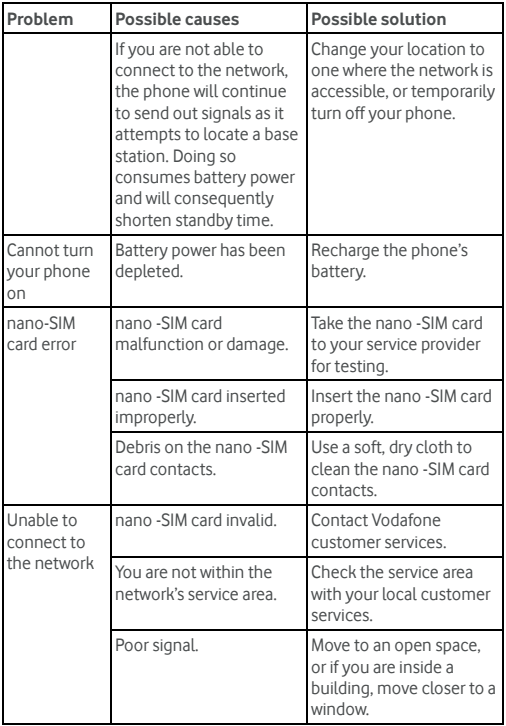

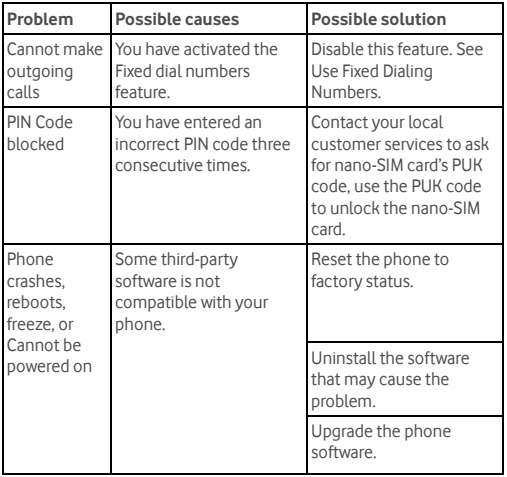

# **For your safety**

### **General safety**

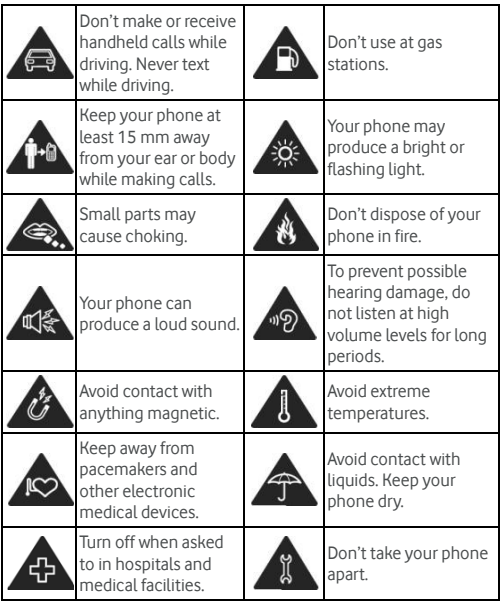

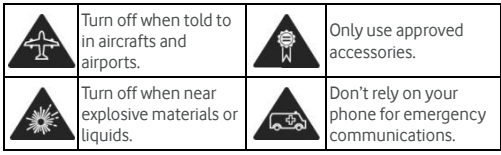

### **Radio frequency (RF) exposure**

#### **General statement on RF energy**

Your phone contains a transmitter and a receiver. When it is ON, it receives and transmits RF energy. When you communicate with your phone, the system handling your call controls the power level at which your phone transmits.

### **Specific absorption rate (SAR)**

Your mobile device is a radio transmitter and receiver. It is designed not to exceed the limits for exposure to radio waves recommended by international guidelines. These guidelines were developed by the independent scientific organization ICNIRP and include safety margins designed to assure the protection of all persons, regardless of age and health.

The guidelines use a unit of measurement known as Specific Absorption Rate, or SAR. The SAR limit for mobile devices is 2 W/kg and the highest SAR value for this device when tested at the ear was 0.930 W/kg\*. As mobile devices offer a range of functions, they can be used in other positions, such as on the body as described in this user guide\*\*.

As SAR is measured utilizing the device's highest transmitting power, the actual SAR of this device while operating is typically below that

indicated above. This is due to automatic changes to the power level of the device to ensure it only uses the minimum power required to communicate with the network.

\* The tests are carried out in accordance with EN 50360, EN 62311, EN 62209-1, EN 62209-2.

\*\* Please see body worn operation.

### **Body worn operation**

Important safety information regarding radio frequency radiation (RF) exposure:

To ensure compliance with RF exposure guidelines the phone must be used with a minimum of 15 mm separation from the body.

Failure to observe these instructions could result in your RF exposure exceeding the relevant quideline limits.

#### **Limiting exposure to radio frequency (RF) fields**

For individuals concerned about limiting their exposure to RF fields, the World Health Organization (WHO) provides the following advice:

Precautionary measures: Present scientific information does not indicate the need for any special precautions for the use of mobile phones. If individuals are concerned, they might choose to limit their own or their children's RF exposure by limiting the length of calls, or using 'hands-free' devices to keep mobile phones away from the head and body.

Further information on this subject can be obtained from the WHO home page http://www.who.int/peh-emf (WHO Fact sheet 193: June 2000).

### **Regulatory information**

The following approvals and notices apply in specific regions as

noted.

Please find the section Declaration of RoHS Compliance and CE DOC in the end of this manual.

### **Distraction**

#### **Driving**

Full attention must be given to driving at all times in order to reduce the risk of an accident. Using a phone while driving (even with a hands free kit) can cause distraction and lead to an accident. You must comply with local laws and regulations restricting the use of wireless devices while driving.

#### **Operating machinery**

Full attention must be given to operating machinery in order to reduce the risk of an accident.

### **Product handling**

#### **General statement on handling and use**

You alone are responsible for how you use your phone and any consequences of its use.

You must always turn off your phone wherever the use of a phone is prohibited. Use of your phone is subject to safety measures designed to protect users and their environment.

- Always treat your phone and its accessories with care and keep it in a clean and dust-free place.
- Keep the screen and camera lens clean. Unclean screen or camera lens may slow down the phone's reaction to your

operations or lower image quality.

- Clean the device and its accessories with a soft material such as cleaning cloth for eyeglass lenses. Do not use alcohol or other corrosive substances for cleaning or allow them to get inside.
- Do not expose your phone or its accessories to open flames or lit tobacco products.
- Do not expose your phone or its accessories to liquid, moisture or high humidity.
- Do not drop, throw or try to bend your phone or its accessories.
- Do not paint your phone or its accessories.
- Do not attempt to disassemble your phone or its accessories. Only authorized personnel can do so.
- Do not expose or use your phone or its accessories in a environment with or that can reach extreme temperatures, minimum - [5] and maximum + [50] degrees Celsius.
- Do not place your phone inside or near heating equipments or high pressure containers, such as water heaters, microwave ovens, or hot cooking utensils. Otherwise, your phone may be damaged.
- Please check local regulations for disposal of electronic products.
- Do not carry your phone in your back pocket as it could break when you sit down.

#### **Small children**

Do not leave your phone and its accessories within the reach of small children or allow them to play with it.

They could hurt themselves or others, or could accidentally damage

the phone.

Your phone contains small parts with sharp edges that may cause an injury or may become detached and create a choking hazard.

#### **Demagnetization**

To avoid the risk of demagnetization, do not allow electronic devices or magnetic media to be close to your phone for a long time.

#### **Electrostatic discharge (ESD)**

Do not touch the nano-SIM card's metal connectors.

#### **Antenna**

Do not touch the antenna unnecessarily.

#### **Normal use position**

When placing or receiving a phone call, hold your phone to your ear. with the bottom towards your mouth.

### **Air bags**

Do not place a phone in the area over an air bag or in the air bag deployment area as an airbag inflates with great force and serious injury could result.

Store the phone safely before driving your vehicle.

#### **Seizures/blackouts**

The phone can produce a bright or flashing light. A small percentage of people may be susceptible to blackouts or seizures (even if they have never had one before) when exposed to flashing lights or light patterns such as when playing games or watching

video. If you have experienced seizures or blackouts or have a family history of such occurrences, please consult a physician.

### **Repetitive strain injuries**

To minimize the risk of Repetitive Strain Injury (RSI) when texting or playing games with your phone:

- Do not grip the phone too tightly.
- Press the buttons lightly.
- Use the special features which are designed to minimize the times of pressing buttons, such as Message Templates and Predictive Text.
- Take many breaks to stretch and relax.

#### **Emergency calls**

This phone, like any wireless phone, operates using radio signals, which cannot guarantee connection in all conditions. Therefore, you must never rely solely on any wireless phone for emergency communications.

#### **Loud noise**

This phone is capable of producing loud noises, which may damage your hearing. Turn down the volume before using headphones, Bluetooth stereo headsets or other audio devices.

#### **Phone heating**

Your phone may become warm during charging and during normal use.

### **Electrical safety**

#### **Accessories**

Use only approved accessories.

Do not connect with incompatible products or accessories.

Take care not to touch or allow metal objects, such as coins or key rings, to contact or short-circuit in the battery terminals.

Never puncture the surface of the battery with sharp objects.

#### **Connection to a car**

Seek professional advice when connecting a phone interface to the vehicle electrical system.

#### **Faulty and damaged products**

Do not attempt to disassemble the phone or its accessories.

Only qualified personnel can service or repair the phone or its accessories.

If your phone (or its accessories) has been submerged in water, punctured, or subjected to a severe fall, do not use it until you have taken it to be checked at an authorized service center.

### **Radio frequency interference**

#### **General statement on interference**

Care must be taken when using the phone in close proximity to personal medical devices, such as pacemakers and hearing aids.

#### **Pacemakers**

Pacemaker manufacturers recommend that a minimum separation of 15 cm be maintained between a mobile phone and a pacemaker to avoid potential interference with the pacemaker. To achieve this, use the phone on the opposite ear to your pacemaker and do not carry it in a breast pocket.

### **Hearing aids**

People with hearing aids or other cochlear implants may experience interfering noises when using wireless devices or when one is nearby.

The level of interference will depend on the type of hearing device and the distance from the interference source. Increasing the separation between them may reduce the interference. You may also consult your hearing aid manufacturer to discuss alternatives.

#### **Medical devices**

Please consult your doctor and the device manufacturer to determine if operation of your phone may interfere with the operation of your medical device.

#### **Hospitals**

Turn off your wireless device when requested to do so in hospitals, clinics or health care facilities. These requests are designed to prevent possible interference with sensitive medical equipment.

#### **Aircraft**

Turn off your wireless device whenever you are instructed to do so by airport or airline staff.

Consult the airline staff about the use of wireless devices onboard

the aircraft. If your device offers a 'flight mode', this must be enabled prior to boarding an aircraft.

#### **Interference in cars**

Please note that because of possible interference with electronic equipment, some vehicle manufacturers forbid the use of mobile phones in their vehicles unless a hands-free kit with an external antenna is included in the installation.

### **Explosive environments**

#### **Gas stations and explosive atmospheres**

In locations with potentially explosive atmospheres, obey all posted signs to turn off wireless devices such as your phone or other radio equipment.

Areas with potentially explosive atmospheres include fueling areas, below decks on boats, fuel or chemical transfer or storage facilities, and areas where the air contains chemicals or particles, such as grain, dust, or metal powders.

#### **Blasting caps and areas**

Power off your mobile phone or wireless device when in a blasting area or in areas posted power off "two-way radios" or "electronic devices" to avoid interfering with blasting operations.
© Vodafone Group 2015. Vodafone and the Vodafone logos are trade marks of Vodafone Group. Any product or company names mentioned herein may be the trade marks of their respective owners. We have a state of the state of the state of the state of the state of the state of the state of the state of the state of the state of the state of the state of the state of the state of the state of the state of